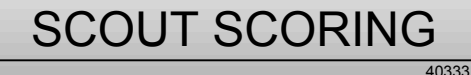

 $\Phi$ 

# **SCORING & CENTERCOUNTER**

## Bowling & Kegeln

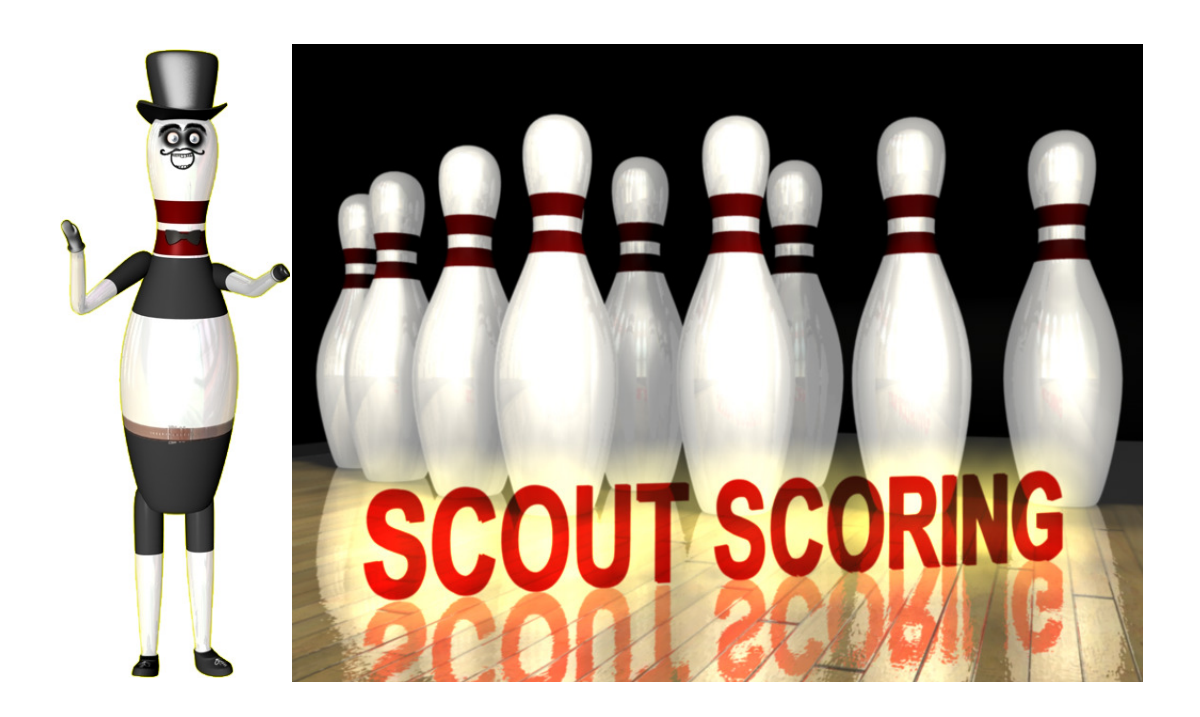

## © JP Computing Stand 03/10

www.Scoutscoring.de info@scoutscoring.de

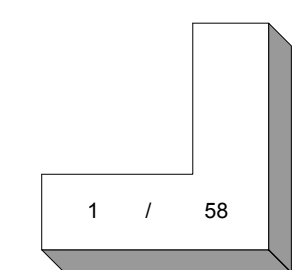

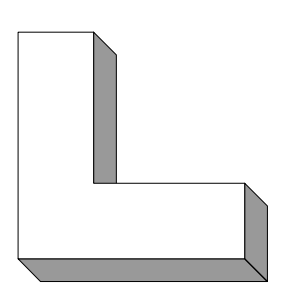

SCOUT SCORING Inhaltsangaben

40333

 $\varphi$ 

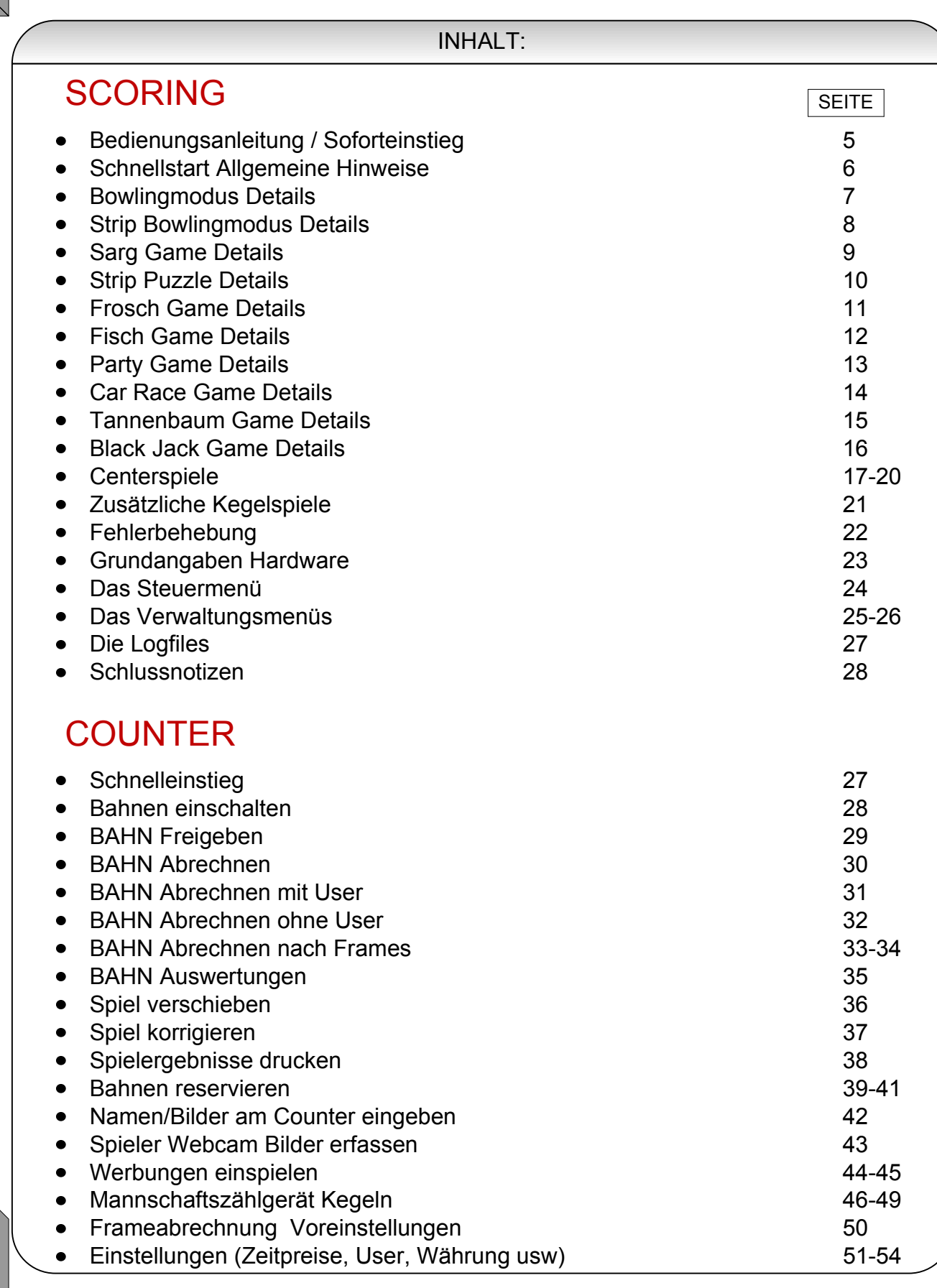

### SCOUT SCORING Bedienungsanleitung Soforteinstieg

## BITTE EIN SPIEL MIT F1 UND START WÄHLEN

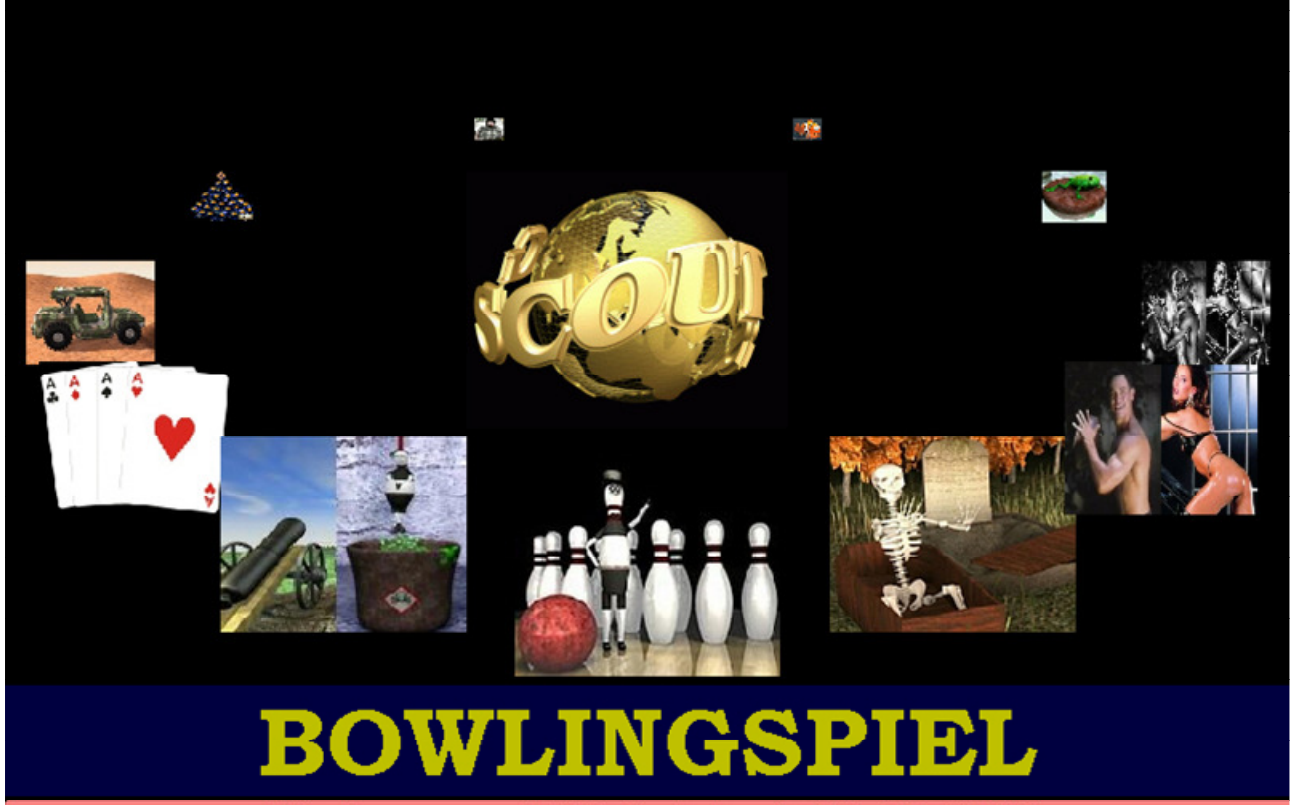

**Highscore: 300 Spieler1 30.03.2010** 

## Spielauswahl mit F1 Taste und START

Wenn am Counter Stripspiele aktiviert sind und mit Tastaturcode gesichert, können diese Spiele nur mit einem Code gestartet werden:

CODE: Scout Tastatur: F2 3 9 Stripbowling F2 4 9 Strippuzzle Bowltech Tastatur: C 3 9 Stripbowling C 4 9 Strippuzzle

40333

PC Steuerung Tastencodes

#### SCOUT TASTATUR :

F2 090 STOP = Wechsel in Windows XP Modus Software beenden F2 909 = Software Einstellungen1 (Siehe Anhang) F2 890 = Software Einstellungen 2 (Siehe Anhang) F2 980 PC abschalten F2 save = Notbetrieb ohne Counter an F2 aus = Notbetrieb ohne Counter aus BOWLTECH TASTATUR C 909 STOP = Wechsel in Windows XP Modus C 090 = Software Einstellungen (Anhang) C 980 PC abschalten C save = Notbetrieb ohne Counter an

C aus = Notbetrieb ohne Counter aus

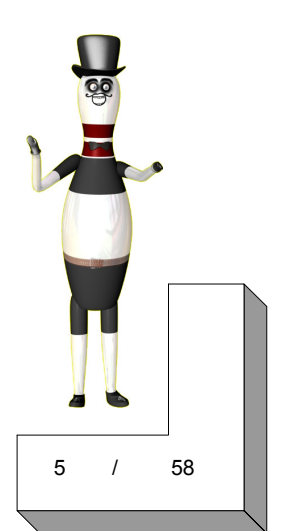

40333

#### Schnell-Ablauf Spielstart:

- 1. Im Startmenü mit Navigationstaste F1 das Spiel auswählen
- 2. Spieleranzahl im nächsten Fenster angeben
	- 2.A Bei Stripspielen den Typ Männlich/Weiblich wählen
	- 2.B. Bei Ligamodus diesen aktivieren oder deaktivieren (F3)
- 3. Spielernamen eingeben ggf. Bumper aktivieren
- 4. In den Rundenspielen. die Anzahl der Runden angeben
- 5. Spiel startet , Maschine setzt Pins und Spiel ist bereit

Bumperhinweise: Sie können die Bumper im Auswahlfeld der Spielernamen setzen. Dann werden die Bumper durch die Software gesteuert. Nur das Bowlingspiel und die Kinderspiele haben Bumperfunktion. Achtung, lassen Sie immer alle Bumperspieler zuerst spielen. D.h. Die Reihenfolge sollte so aussehen:

Kind 1 Bumper Kind 2 Bumper Kind 3 Keine Bumper Kind 4 Keine Bumper

Nicht

Kind 1 Bumper Kind 2 Keine Bumper Kind 3 Bumper Kind 4 Keine Bumper

Die Namen werden nach einmaliger Eingabe immer von Spiel zu Spiel mitgenommen. Wenn Sie ein Spiel vorzeitig beendet möchten nutzen Sie die Taste START & Stop im Spiel. Danach kommen Sie zur Spielauswahlseite.

#### Ligamodus:

Der Ligamodus wird aktiviert, wenn Sie das Bowlingspiel gewählt haben. Im nächsten Fenster (bei Spieleranzahl) können Sie dies hinterlegen (F3). Es können nur Nachbarbahnen gegeneinander spielen. Ungerade gegen Gerade. Beispiel 1/ 2 und 5/ 6 aber nicht 1/ 3 oder 4/ 5. Nach dem eingeben der Namen, warten die Bahnen auf die Nachbarbahn. Es wird jeweils 1 Frame fertig gespielt, danach wechseln Ergebnisse und Namen automatisch auf die Nachbarbahn.

#### Allgemeine Hinweise:

Mit der Taste "Hilfe" in den Funspielen, bekommen sie Hinweise zum Spielablauf und Tips.

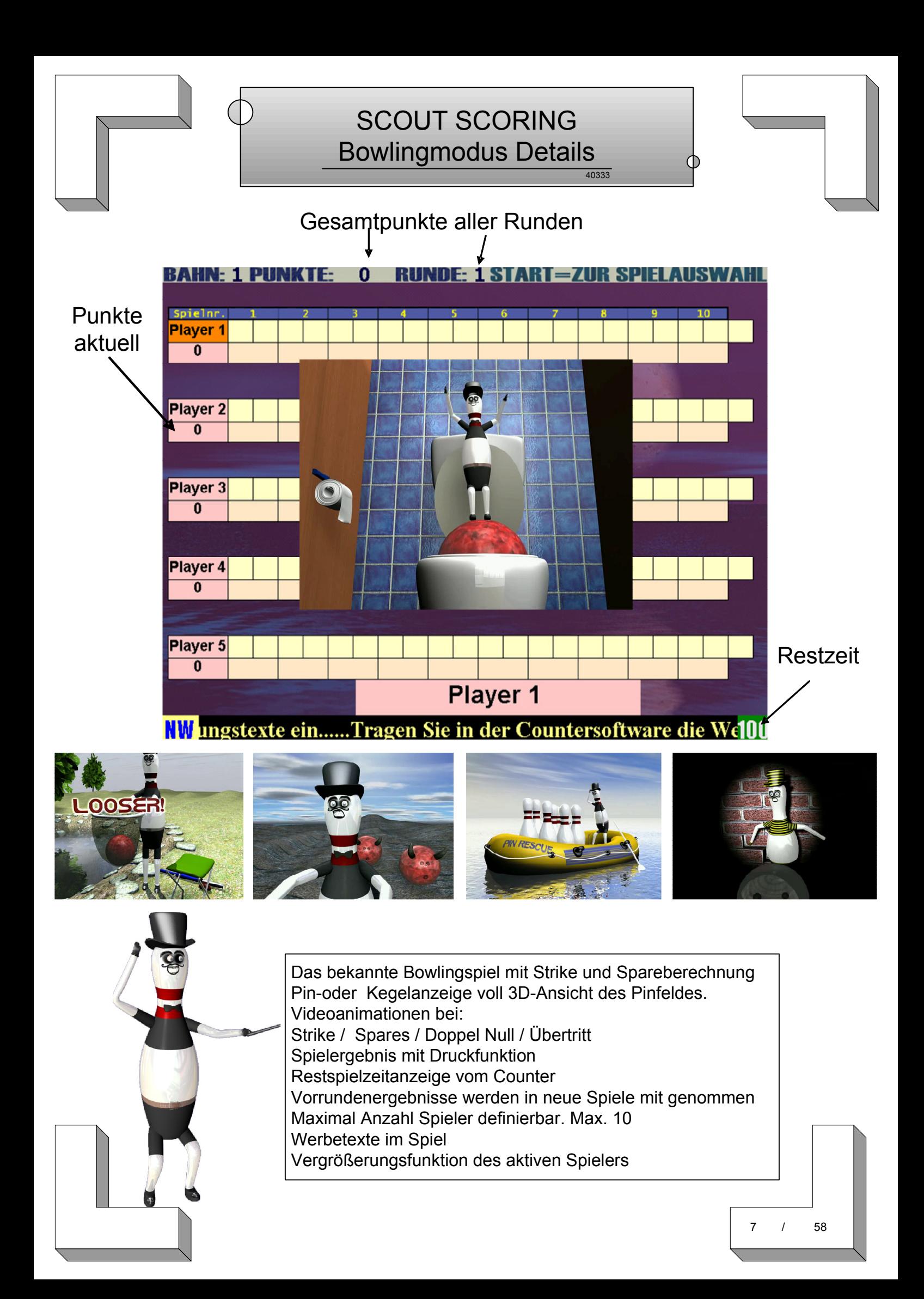

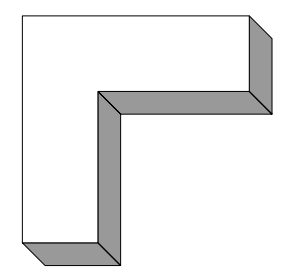

40333

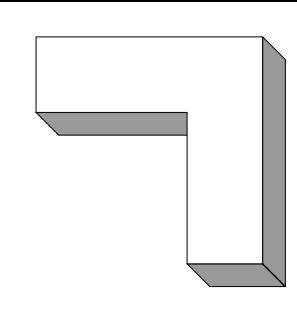

Gesamtpunkte aller Runden **BAHN: 1 PUNK** UR SPIELAUSWAHL **Spielnr.**<br>Player 1 Punkte VIDEOaktuell $\overline{\mathfrak{o}}$ **STRIP** Bei Strike & Player 2  $\overline{\mathbf{0}}$ Spare Player 3  $\overline{\mathbf{0}}$ B Player 4  $\overline{\mathbf{0}}$ Player 5 Restzeit  $\overline{\mathbf{0}}$ Player 1 **NW** ungstexte ein......Tragen Sie in der Countersoftware die Wel0

Das bekannte Bowlingspiel mit Stripvideo bei Spare und Strike. Pin-oder Kegelanzeige voll 3 D Ansicht des Pinfeldes. Videoanimationen bei: Strike / Spares / Doppel Null / Übertritt Spielergebnis mit Druckfunktion Restspielzeitanzeige vom Counter Vorrundenergebnisse werden in neue Spiele mit genommen Maximal Anzahl Spieler definierbar. Max. 10 Werbetexte im Spiel Vergrößerungsfunktion des aktiven Spielers

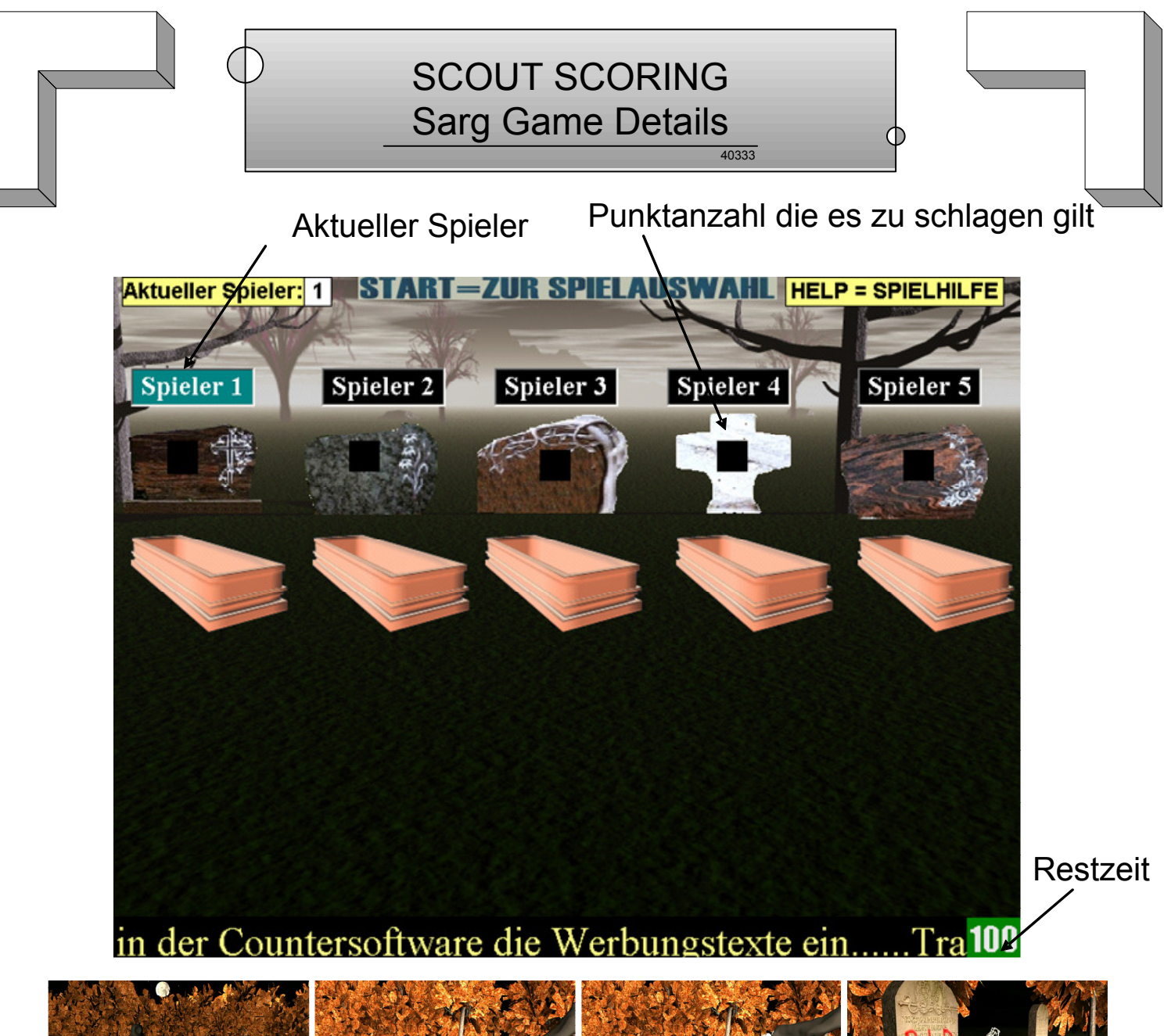

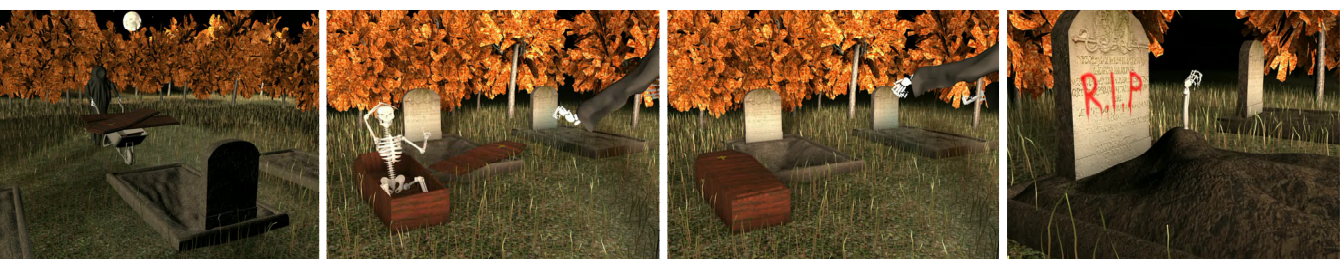

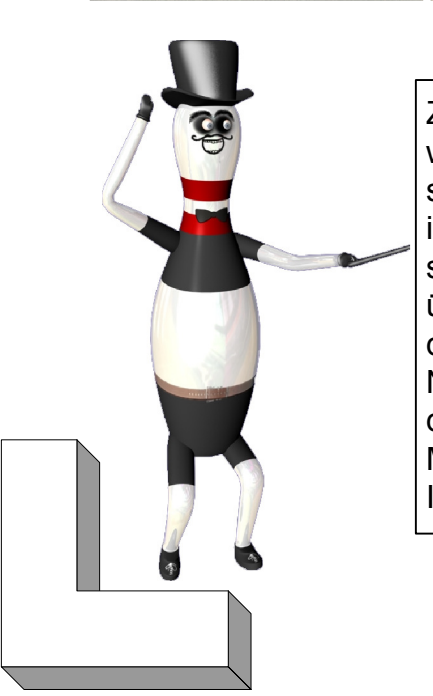

Ziel dieses Spieles ist es, seinen jeweiligen Partner so schnell wie möglich in den Sarg zu bringen. Jeder Spieler spielt gegen seinen Vorgänger und Nachfolger. Der aktuelle Spieler muss immer einen Punkt mehr machen als sein Vorgänger, dabei aber schon viele Punkte vorlegen, damit sein Nachfolger, ihn nicht überbieten kann. Der Spieler, der zuerst im Grab liegt , hat dieses Spiel verloren. Anzeige erfolgt mit Totenköpfen. Nach jedem Wurf erfolgen 3 D Videoanimationen vom Aufbau des Sarges bis zum Grabsteinsetzen. Mit der Taste "HILFE" im Spiel erhalten sie weitere Informationen.

58

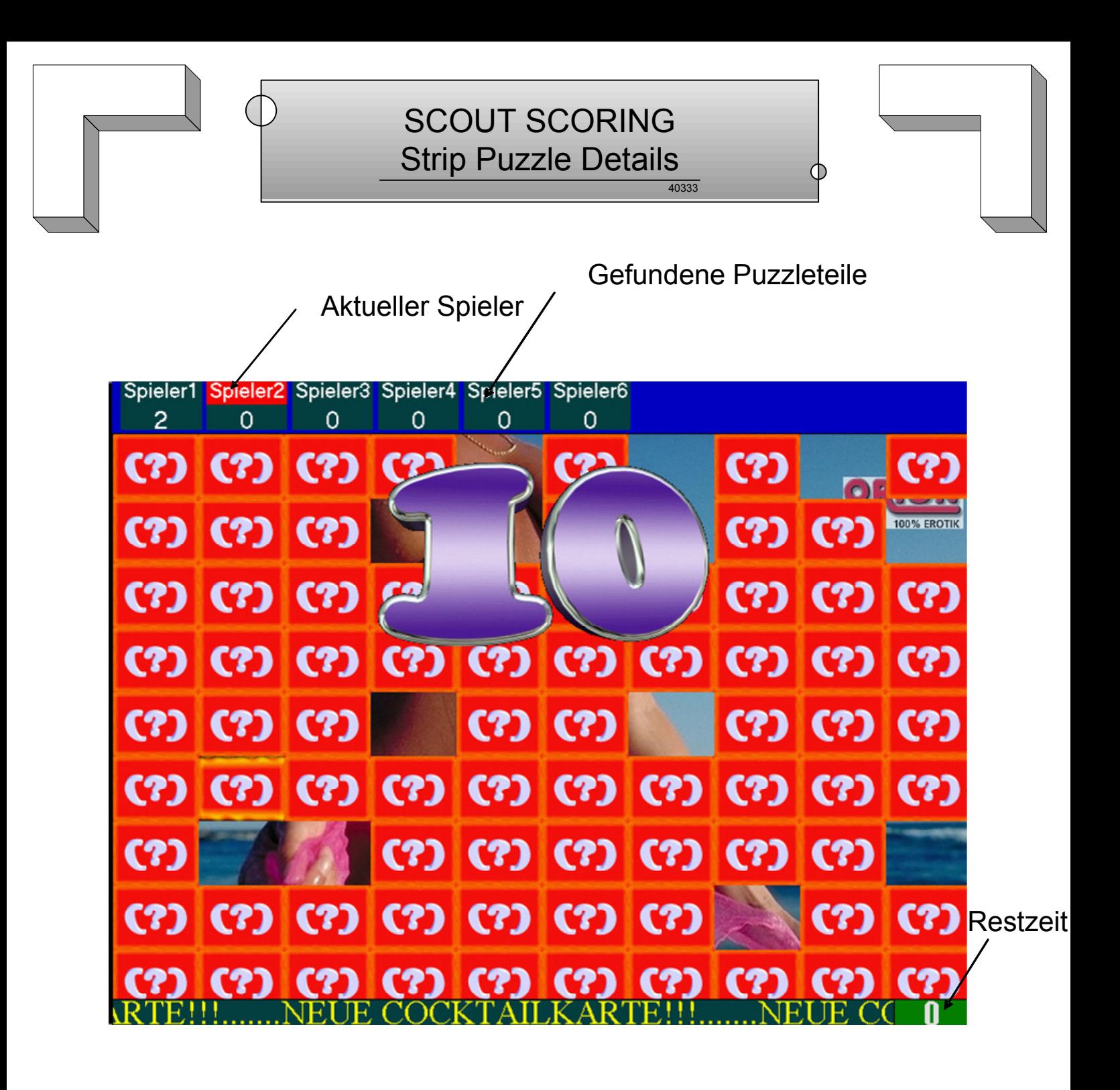

Ziel dieses Spiels ist es, das Puzzle richtig zusammenzusetzen. Die Puzzlestücke finden Sie bei bestimmter Anzahl von Pins. Diese Anzahl kann vom Betreiber angegeben werden.

Jeder Spieler, der ein Feld aufdeckt, bekommt einen Bonuspunkt (Strike 2 Punkte) . Sieger ist, wer die meisten Punkte hat. Dies Spiel wird in die Vollen gespielt und eignet sich Super für ein Centerspiel über alle Bahnen. Mit der Taste "HILFE" im Spiel erhalten sie weitere Informationen.

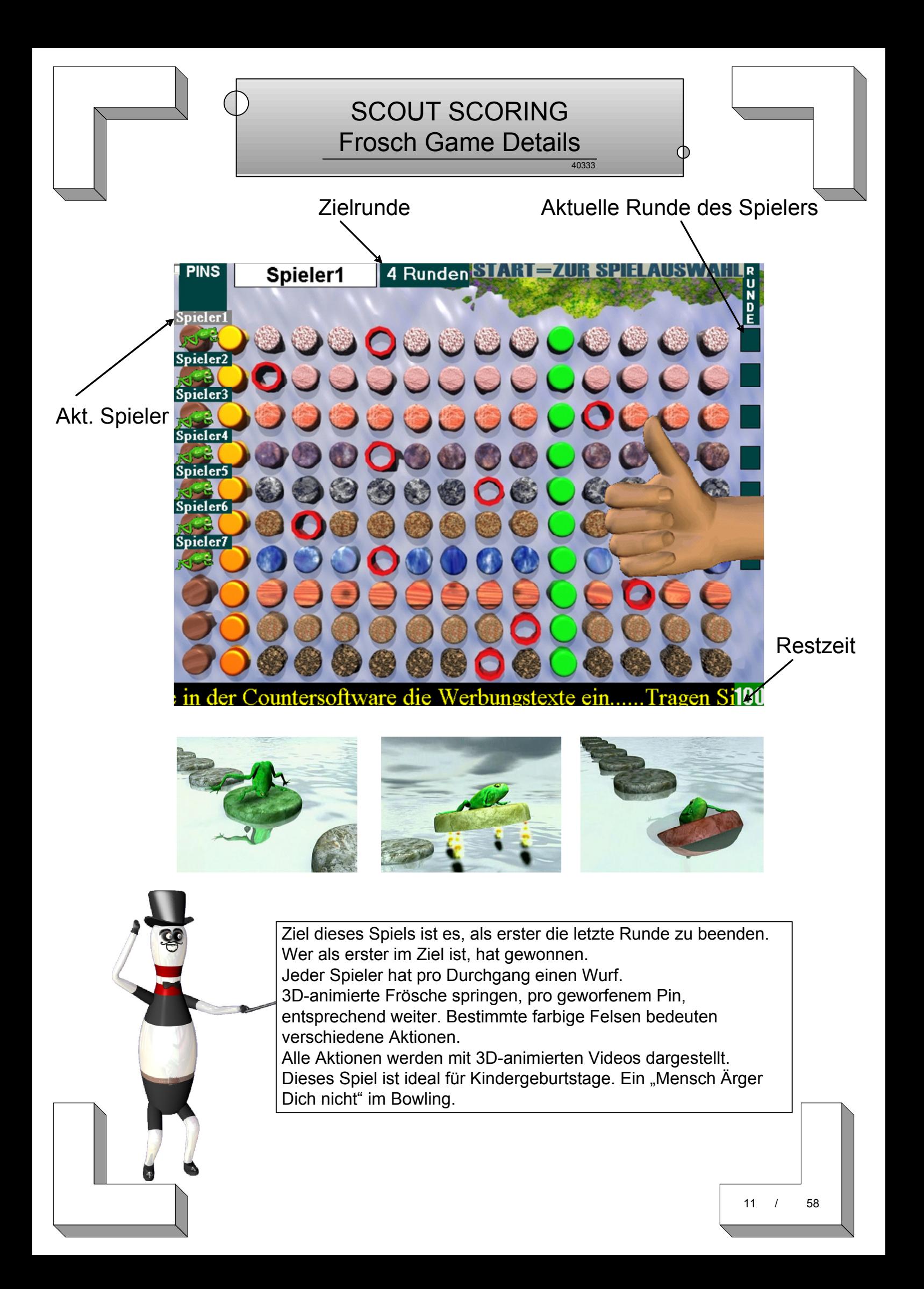

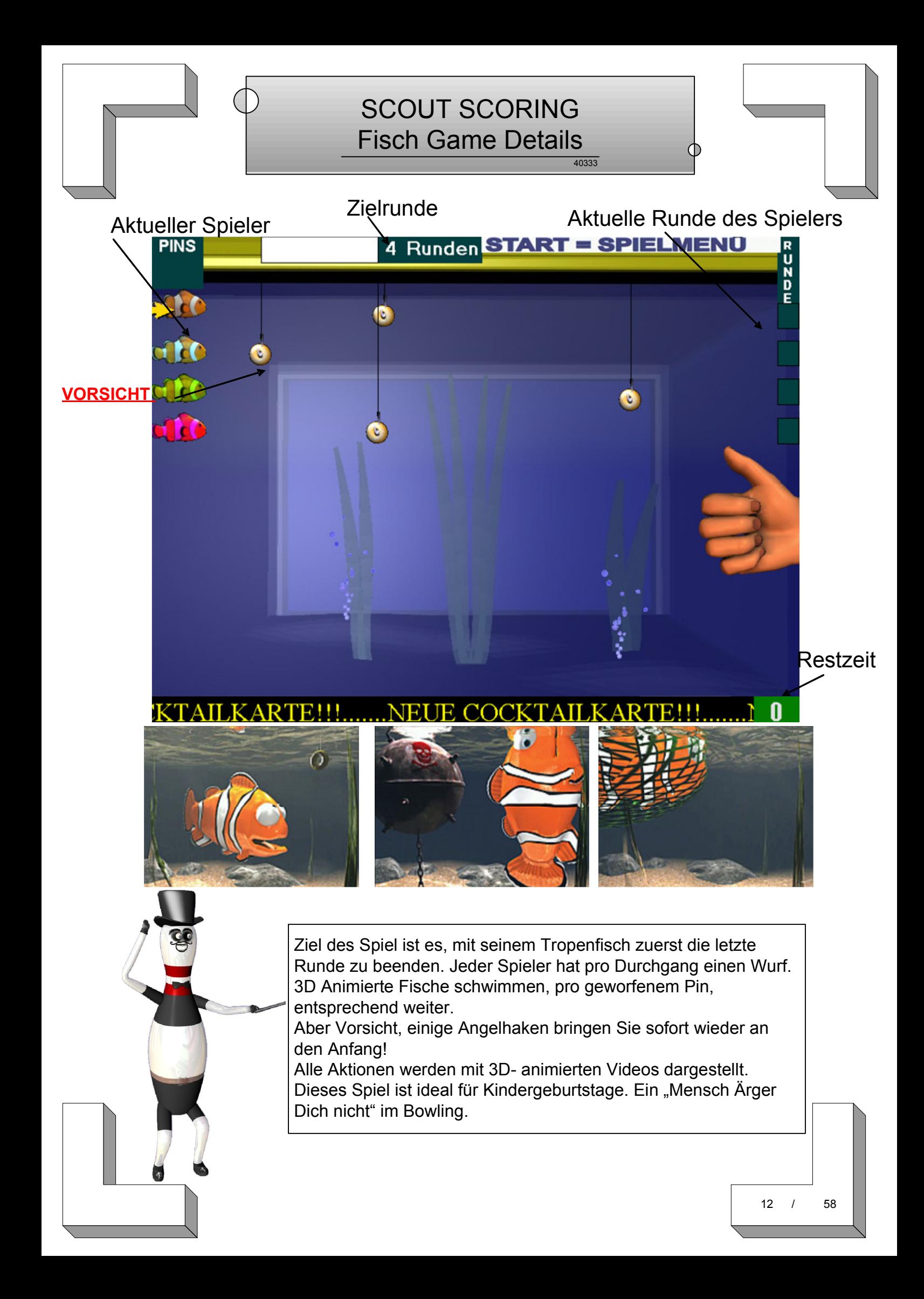

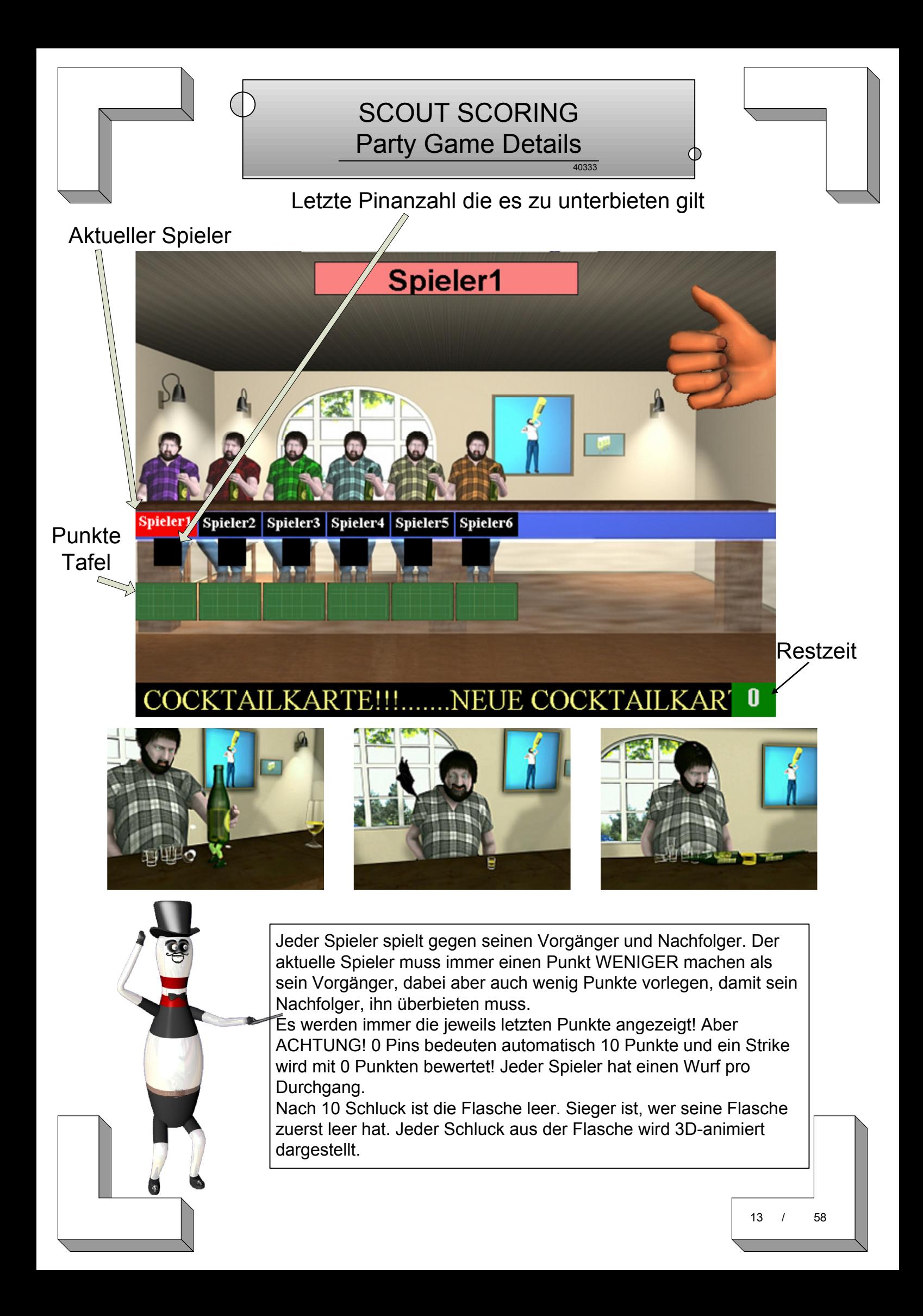

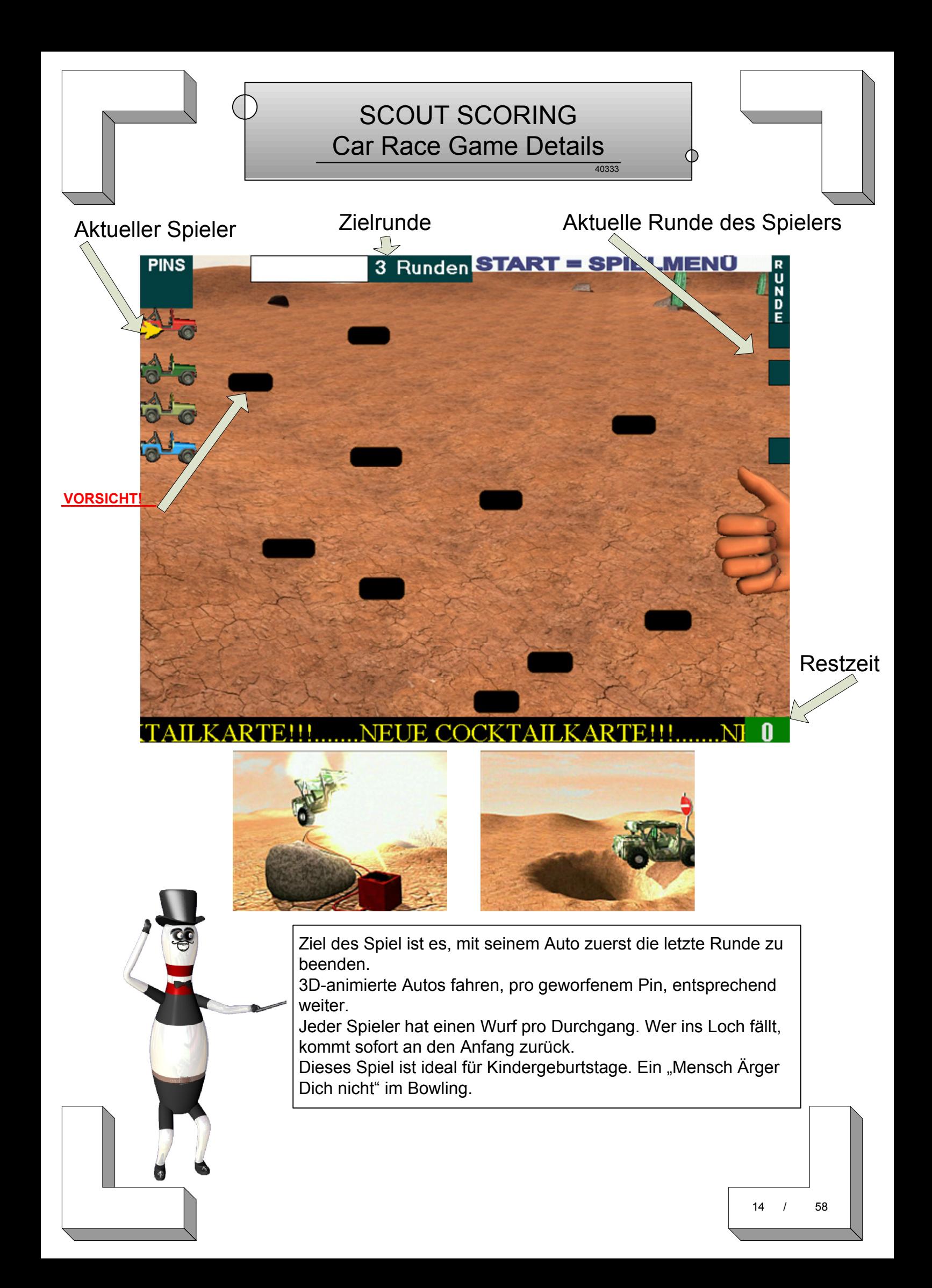

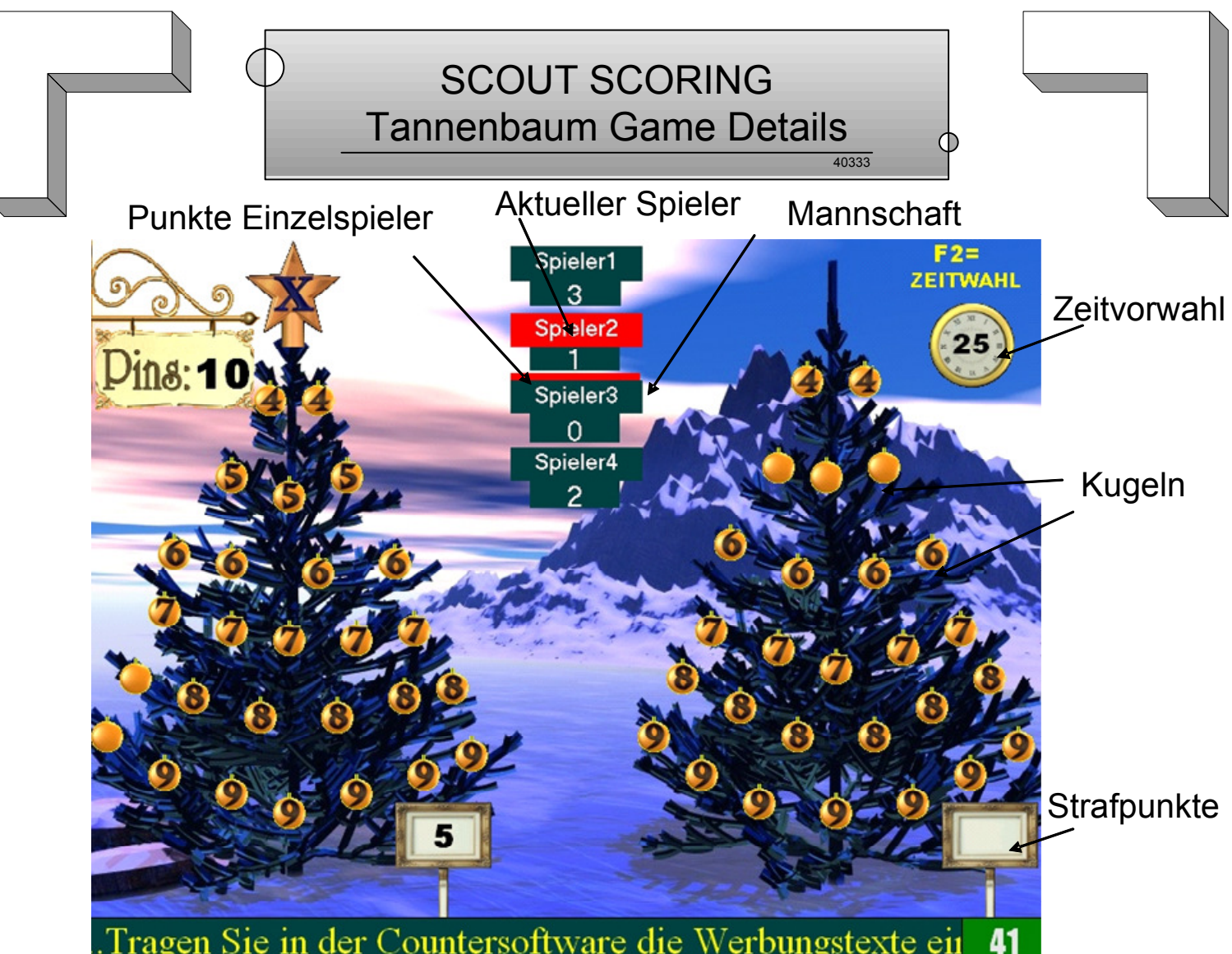

Zu Beginn des Spieles können Sie zwischen Spiel auf einer Bahn und Spiel auf 2 Bahnen wählen.

Beim Spiel auf einer Bahn (Taste 1), spielen alle Spieler auf einer Bahn. Daraus werden 2 Teams gebildet, die gegeneinander spielen. Es zählen Kugeln und Strafpunkte. Durch eine Zeitvorwahl (F2) endet das Spiel nach der gewollten Zeit!

Beim Spiel auf zwei Bahnen (Taste 2), spielen Sie auf 2 Bahnen. Dort spielt jede Bahn zusammen gegen die Nachbarbahn. Es zählen nur aufgedeckte Kugeln und Einzelpunkte. Keine Strafpunkte. Achtung nur Bahnen nebeneinander und ungerade gegen gerade können spielen. Bsp: Bahn1/2 oder 5/6. Nicht 6/7 oder 3/6.

> Spielart wie Dart / Cricket. Sie spielen im Team auf einer oder zwei Bahnen. Gewinner ist das Team, welches als erstes ALLE Kugeln aufgedeckt UND die wenigsten Straf-Punkte hat. Alle Pins von 4-10 decken die Kugeln auf. Sind in einer Reihe ALLE Kugeln aufgedeckt, gibt es für die Gegner Straf-Punkte auf´s Konto, bis dieser seine Reihe voll hat (Spiel auf einer Bahn). Jeder Spieler, der eine Kugel aufdeckt, bekommt für sich extra Punkte. Einzelsieger ist der Spieler mit den meisten Einzelpunkten. Nullwürfe ziehen dem Einzelspieler 1 Punkt ab. Daher bei 3 Restpins mind. 1 Pin treffen!

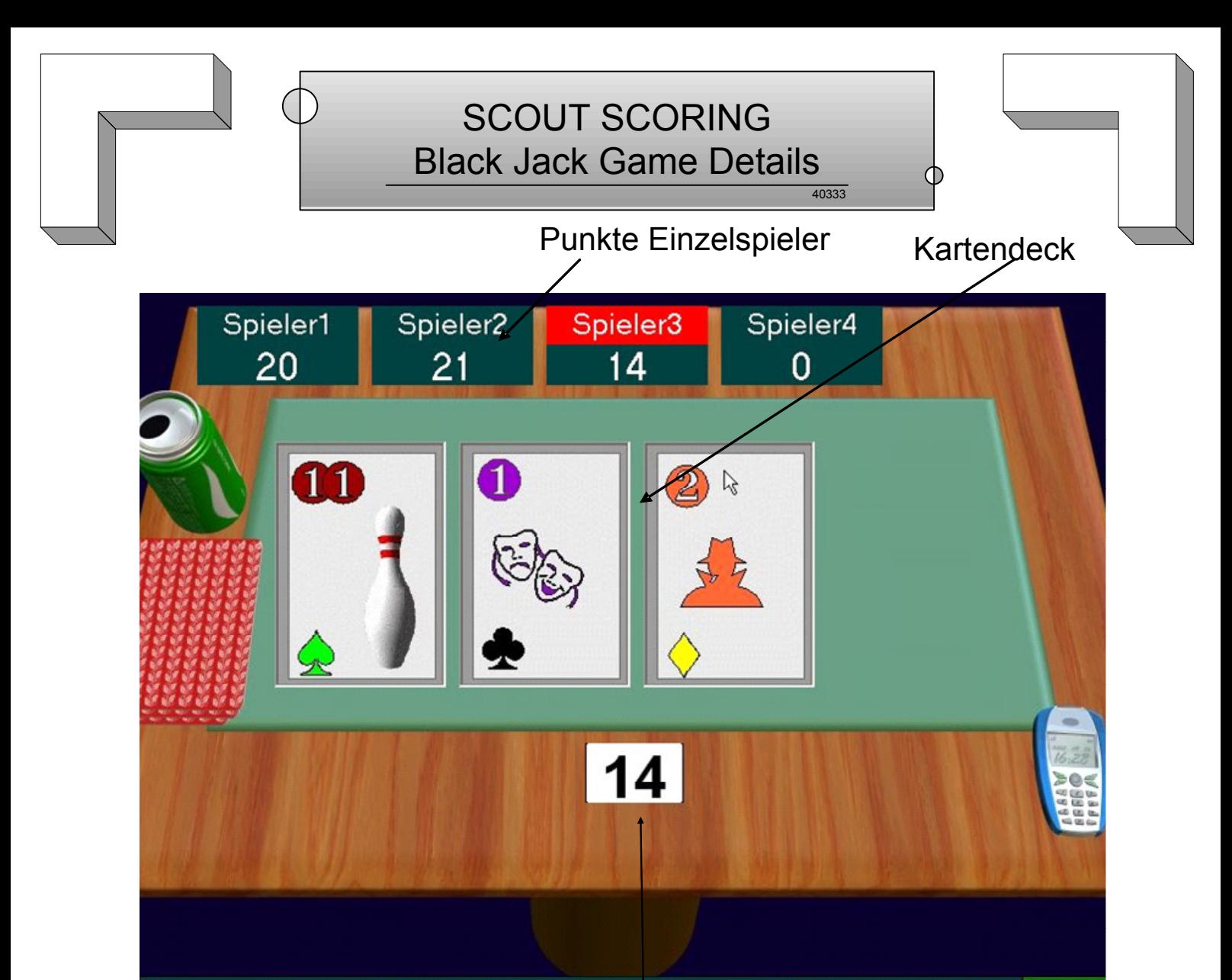

## ftware die Werbungstexte ein......Tragen Sie in der Countent

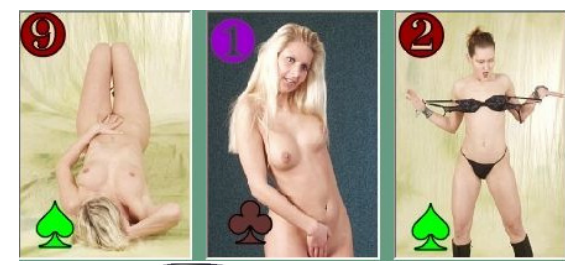

Aktuelle Punkte des Spielers

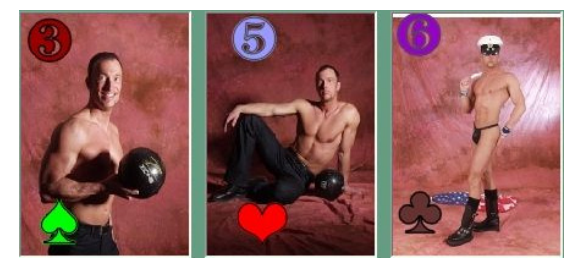

Jeder Spieler spielt für sich allein und hat bis zu 4 Würfe. Ziel ist am nächsten an 21 Punkte zu kommen. Hat ein Spieler einen hohen Wert, kann er mit der Taste "STOP" auschecken und hoffen kein anderer Spieler macht mehr Punkte. Jeder Pin zählt als ein Kartenwert.

Strike zählt als 11 oder 1 Punkt.

Die Kartendecks sind als Normalbilder oder als Strip Männlich / Weiblich möglich

#### 40333 SCOUT SCORING CENTERSPIELE-Kanonenfutter

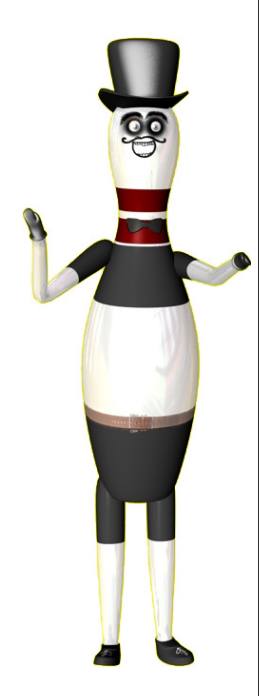

Die Scout Scoring Centerspiele unterteilen sich in 2 Funtkionen:

Funktion1: Spielsysteme Bahn gegen Bahn. Hier spielt jeweils 1 Bahn gegen eine andere Bahn. Die Bahnen sind frei wählbar und nicht zwingend die Bahnen die nebeneinander sind. Hier gibt es 2 Spielvarianten:

1. Kanonenfutter

Ziel des Spiels ist es 100 Pins als erster abzuräumen. Das Spiel wird in die Vollen gespielt. Jeder Bahn erhält als Anzeige 100 Pins auf dem Monitor. Die jeweils andere Bahn muß diese Pins abräumen. Wer zuerst genau die Anzahl abräumt, hat gewonnen. Am Ende muß genau die Anzahl Restpins getroffen werden. Jeder Wurf zählt. Es können beliebig viele Spieler hintereinander spielen. Auch die Anzahl an Würfen ist pro Spieler frei wählbar.

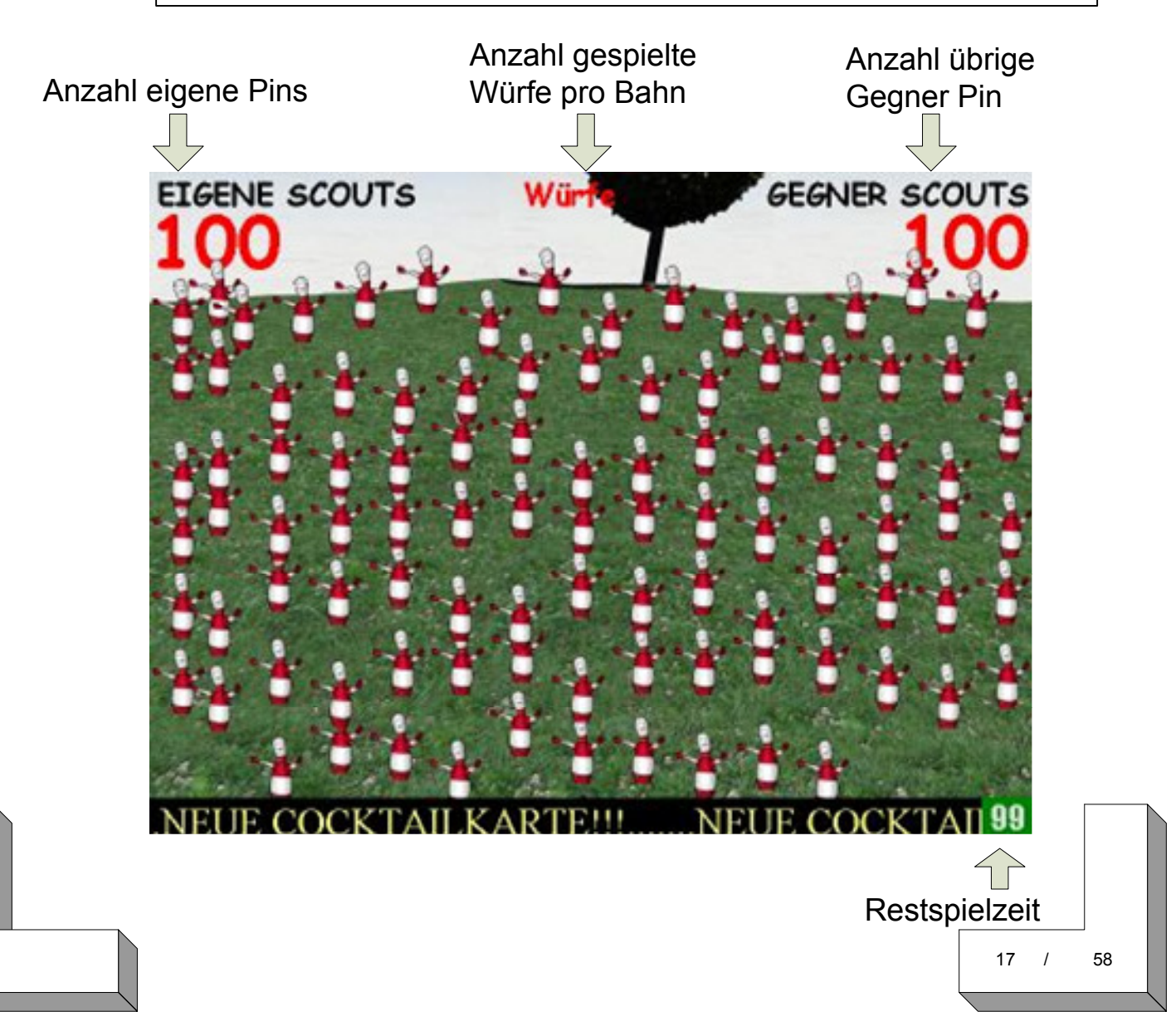

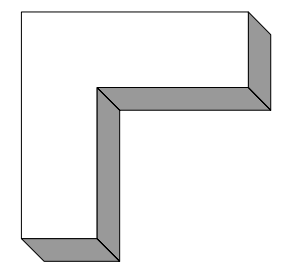

#### 40333 SCOUT SCORING CENTERSPIELE- Säurebad

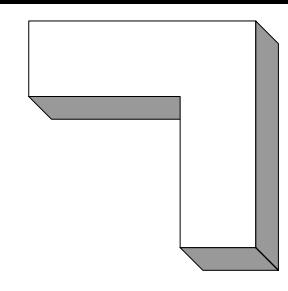

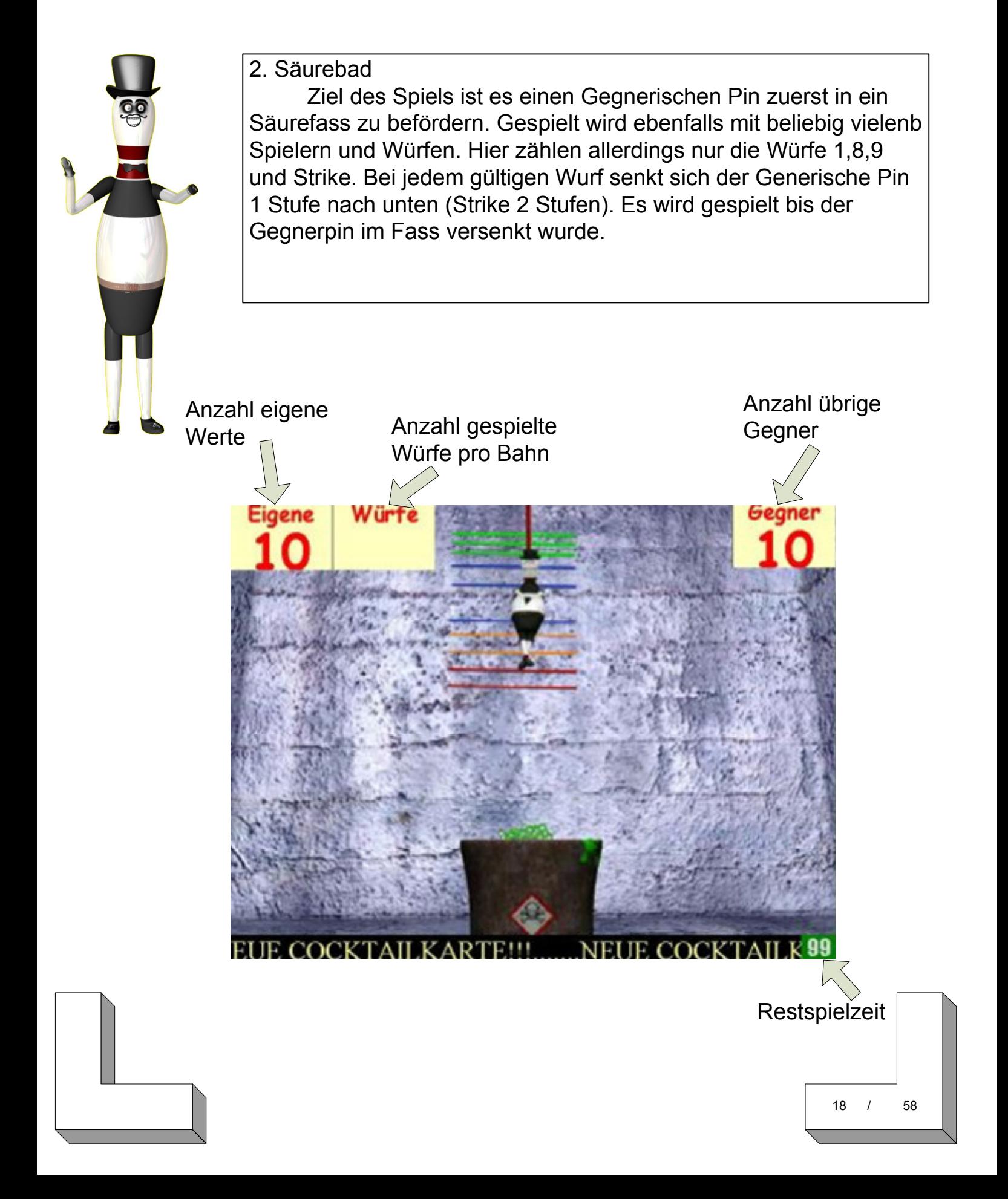

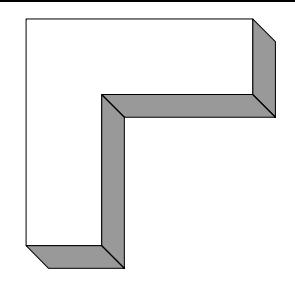

1. Starten des Centerspiels durch die Auswahl im Menü: Punkt Centerspiele

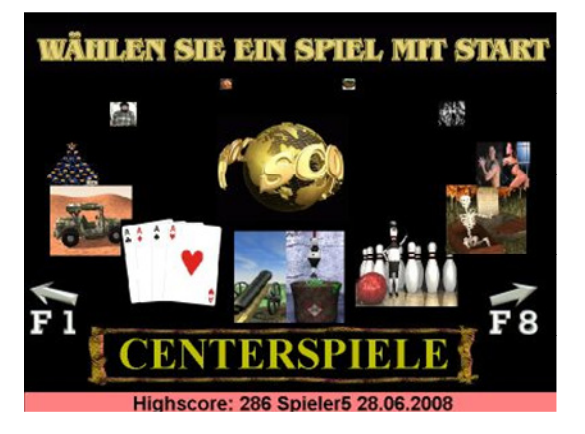

2. Auswahl des Spielemodus Kanonenfutter oder Säurebad mit Taste F1 / F2

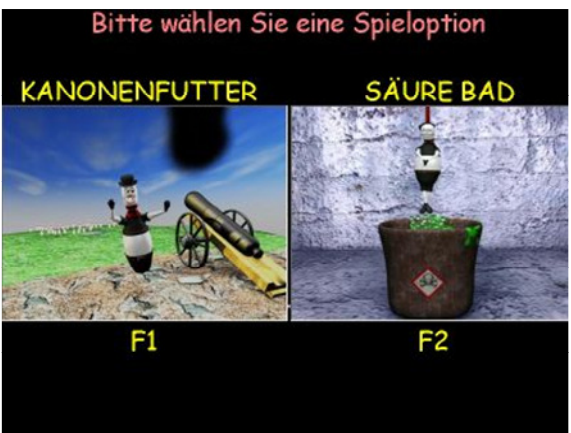

3. Auswahl der Gegnebahn mit Zahlentaste und Start mit F2

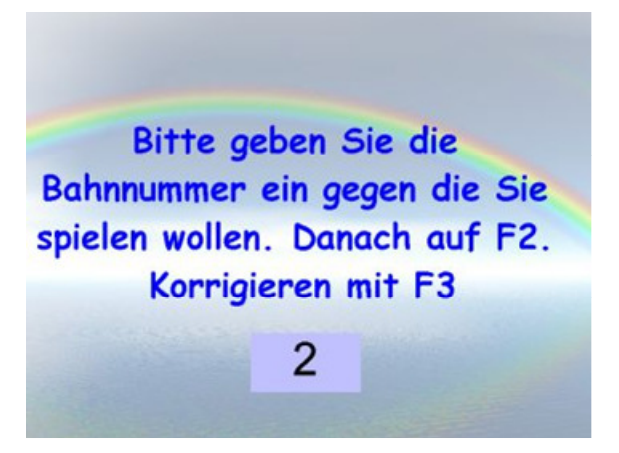

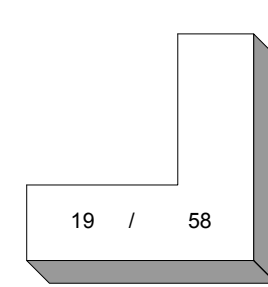

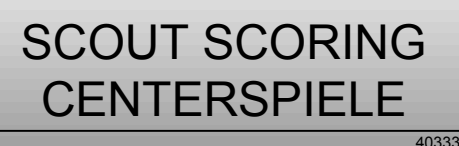

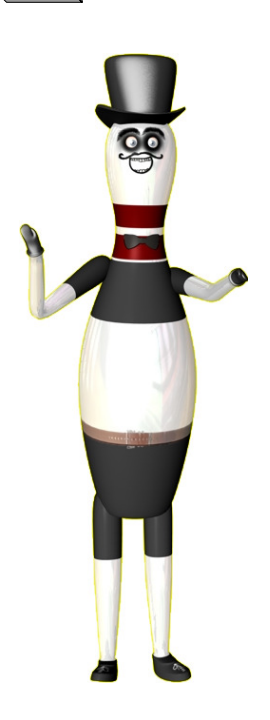

Funktion2: Spielsystem Center. Hier spielen mehrere Bahnen direkt gegeneinander. Das System kann mit einer separaten Anzeige gespielt werden. Zum Beispiel Beamer oder Großbild TV: Dort werden die Ergebnisse dann grafisch für alle dargestellt.

Gespielt wird hierbei auf jeder Bahn das Bowlingspiel. Der Counter PC übernimmt dann die Auswertung der Strike und Spare Wertung. Jeder Strike und Spare bedeutet Punkte für die entsprechende Bahn. Die Punkte werden mit 3D Animationen dargestellt und jeder Mannschaft gutschrieben. Der Sieger kann entweder nach einer bestimmten Zeit oder nach eine bestimmten Punktezahl automatisch ermittelt werden. Dies ist direkt am Counter PC einstellbar.

#### Einstellungen Centerspiel:

1. Wählen Sie Zeitspiel (Wer nach einer vorgegebenen Zeit die meisten Strike und Sparepunkte hat) oder Wurfspiel(Wer zuerst eine Anzahl Strikes und Spares schafft) 2.Geben Sie die Bahnen ein, die das Centerspiel spielen. Achtung nur zusammenhängende Bahnen möglich. Bsp: Startbahn1 Endbahn 5 (Es spielen Bahn 1,2,3,4 und 5) 3. Geben Sie die Namen der Teams auf den Bahnen ein.

- 4. Starten Sie das Spiel mit START.
- 5. Starten Sie an jeder Bahn das Bowlingspiel.
- 6. Mit Druck auf Centerspiel starten, wird die Zählung beginnen.

Jeder Strike und Sparepunkt wandert in die entsprechenden Behälter. Gezählt wird am oberen Bildschirmrand.

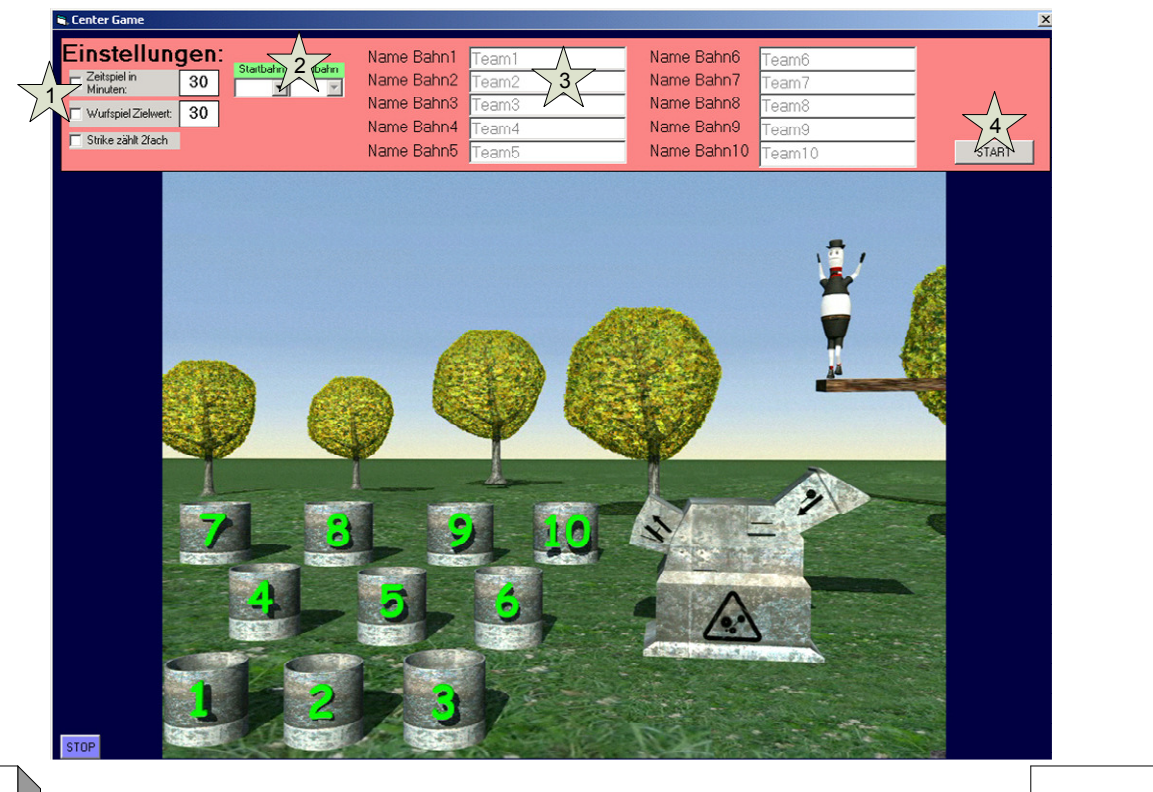

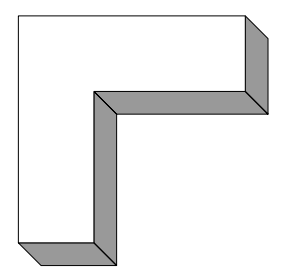

## SCOUT SCORING Zusätzliche Kegelspiele

40333

 $\Phi$ 

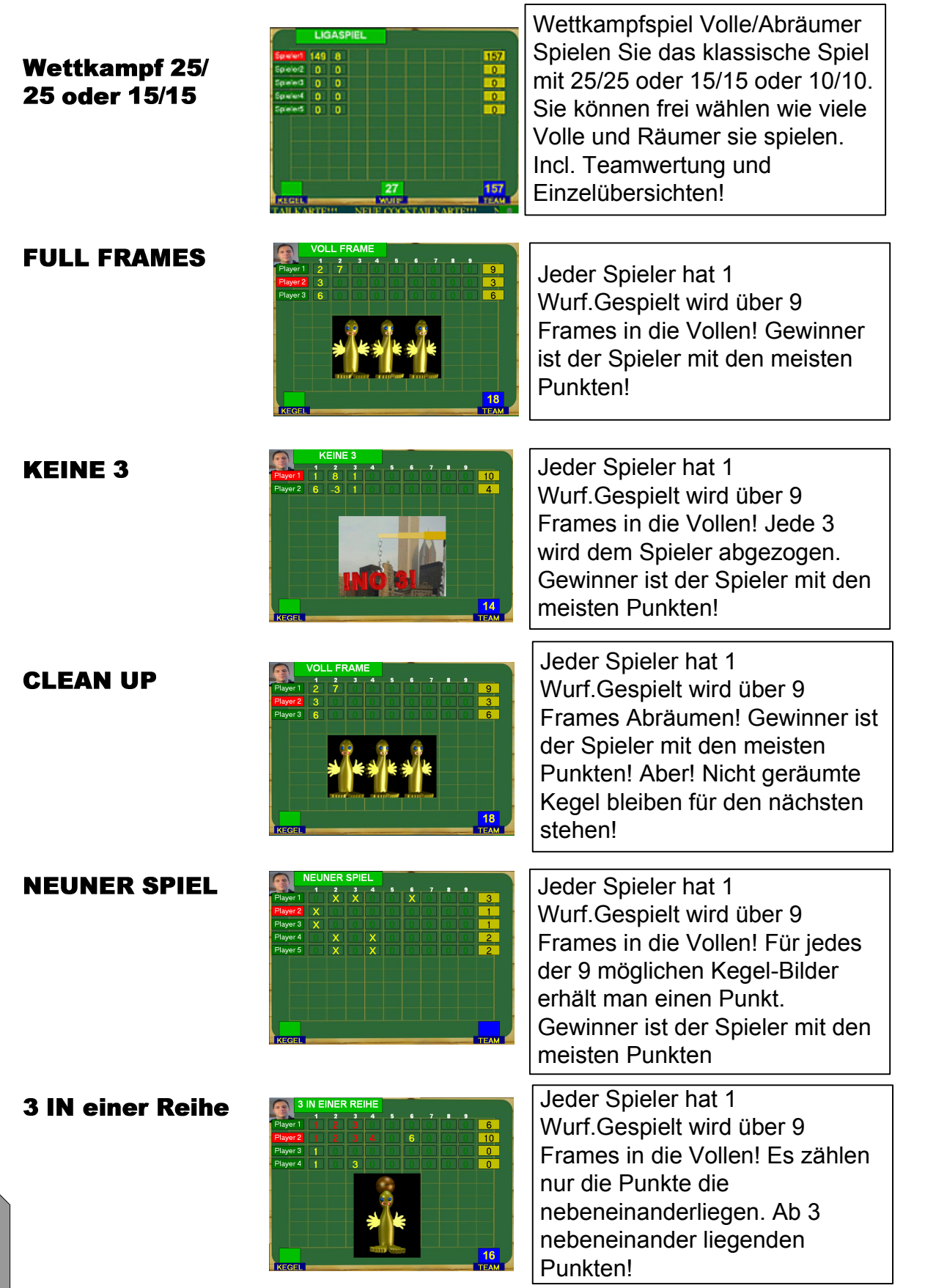

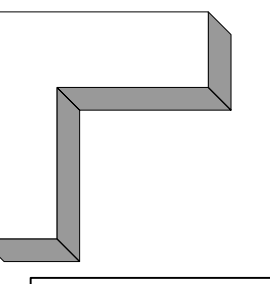

## SCOUT SCORING **Fehlerbehebung**

40333

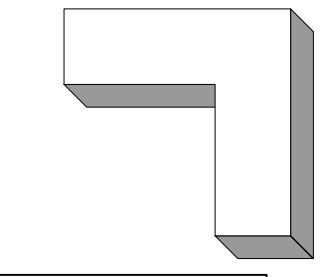

Achtung: Änderungen im Ordner Scout Scoring / Visual System / Scout Scoring und am Betriebssystem können die Software deaktivieren und zum erlöschen der Garantie führen. Auch zusätzliche Installationen anderer Software auf den Systemen (auch Counter), führt zum Verlust der Garantie und Gewähr.

Belassen Sie das System wie es ausgeliefert wurde.

Fehlercode : USB Key nicht gefunden! Starten Sie 1. den Counter und 2. die betroffene Bahn neu Bei Misserfolg, Netzwerkkarte oder Komponente nicht erkannt. Prüfen Sie den Switch, das Kabel, die Netzwerkeinstellungen.

Schnellste Behebung eines Fehlers (außer USB Key) , der auf einer anderen Bahn nicht vorkommt.

#### Variante 1: Dauer ca. 1 Minute

Kopieren Sie die Datei c:\Scout Scoring\Service.dat einer funktionierenden Bahn in den Ordner c:\Scout Scoring\ der Fehlerhaften Bahn. Bahn neustarten.

Wenn Ohne Erfolg dann...

Variante 2: Dauer ca. 2-5 Minuten

Benden Sie das Spiel auf der fehlerhaften Bahn (über Counter) Bennen Sie (über Netzwerkumgebung) auf dieser Bahn den Ordner c:\Scout Scoring um in c:\ Scout Scoring Alt Kopieren Sie den gesamten Ordner c:\Scout Scoring von einer funktionierenden Bahn Auf den Pc der fehlerhaften Bahn.

Wenn dies auch erfolglos ist, kann von einem Hardware Fehler ausgegangen werden, denn nach dem kopieren, sind die Software Varianten gleich.

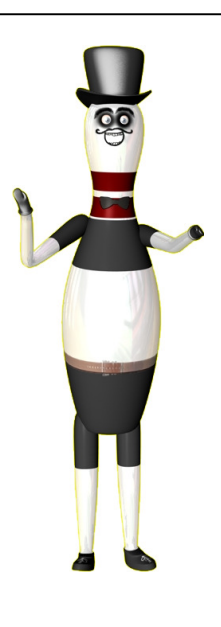

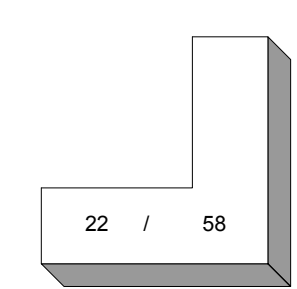

## SCOUT SCORING Grundangaben Hardware

Grundsätzliches: Die Bahn Pcs müssen alle per Netzwerk erreicht werden können. Jeder manuelle und nicht abgestimmte Eingriff in die BAHN PCs führt sofort zum erlöschen der Garantie.

40333

Ip-Adressbereiche sind :

Bahn1: 192.168.10.1 Bahn 2 192.168.10.2 usw.

Der Counter MUSS immer die 192.168.10.99 haben. Subnet:255.255.255.0.

Der USB Key, muss am Counter installiert werden. Steckplatz ist egal. Wichtig ist, er muss Rot leuchten.

Das Key Verwaltungstool ist als Service installiert und nennt sich NHSRVICE.exe. Dieses läuft ständig mit. Sollte der Counter ausfallen, stecken Sie den USB Key an die Bahn 1. Wichtig! Auch hier müssen alle Bahnen untereinander erreichbar sein.

Nutzen Sie bitte die Funktion "Datenwartung" in der Counter Software. Damit löschen Sie alte Spielstände und Logfiles. Diese sind bei Fehlern sehr wichtig. In dem Fall kopieren Sie bitte aus dem Ordner auf der betreffenden Bahn

" c:\Scout Scoring\Logs\Sicherung "

mit entsprechendem Datum und Zeit die Dateien auf den Counter und melden sich beim entsprechenden Support.

Nur damit kann man eine Fehleranalyse durchführen. Nach dem Klick auf Wartung, sind diese Dateien auf der Bahn entfernt und das System ist bereinigt !

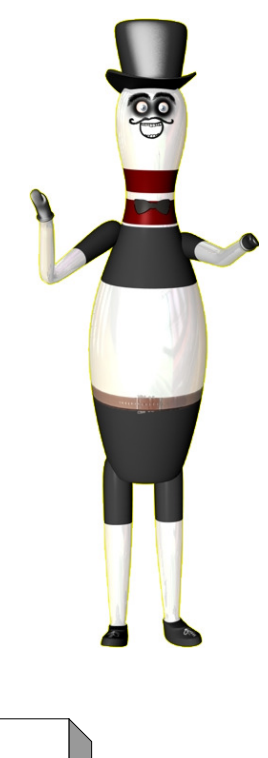

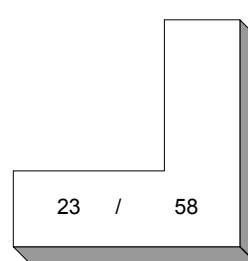

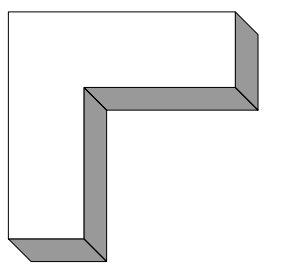

#### 40333 SCOUT SCORING Das Steuerungsmenü

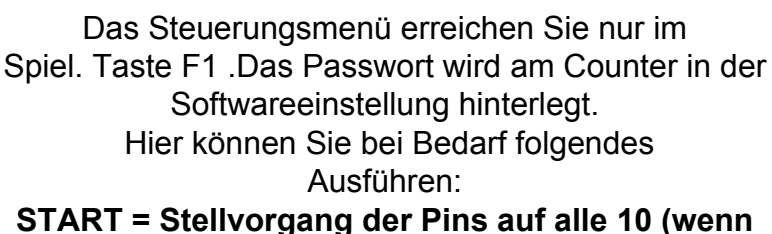

nicht schon alle 10 stehen) STOP = Spieler wird im Bowlingspiel neu gesetzt

F2 = Bei Bumperfunktion können diese geändert werden HELP = An / Aus des Signalmenüs der BAHN F8 = Tastatursteuerung ein (siehe Verwaltungsmenü) F7 = Öffnen des Verwaltungsmenüs

Sollte beim spielen der Automat einmal NICHT im Wurf alle 10 stehen, nutzen Sie dieses Menü. Wird der falsche Spieler angezeigt, ebenfalls.

## Steuerungsmenü

- **START = Automat Aus-AN**
- **STOP = Spieler Setzen**
- $F2 = B$ umper setzen
- HELP = Signalauswertung
- F8 = Tastatursteuerung(A-J) Aus
- F7 = Zeitabgleich mit Bahn

### **ZURUCK MIT F1**

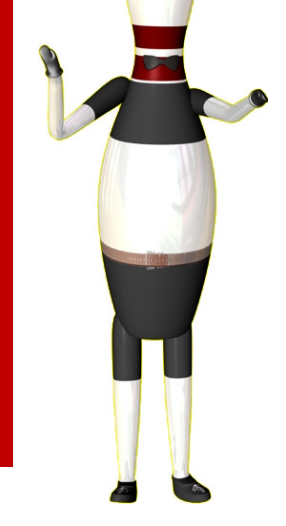

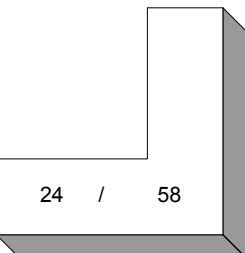

SCOUT SCORING Das Verwaltungsmenü 1

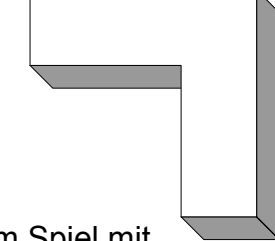

58

Das Verwaltungmenü erreichen Sie mit F2 989 in der Spielübersicht, oder im Spiel mit F1 & F7. Änderungen haben hier direkten Einfluss auf die Spielauswertung und das Verhalten der Software. Unerlaubte Eingriffe führen zum Verlust der Garantie und können zu Fehlverhalten der Software führen. Daher sind diese Änderungen nur nach Rücksprache mit dem Support durchzuführen.

40333

Œ

#### Erklärungen:

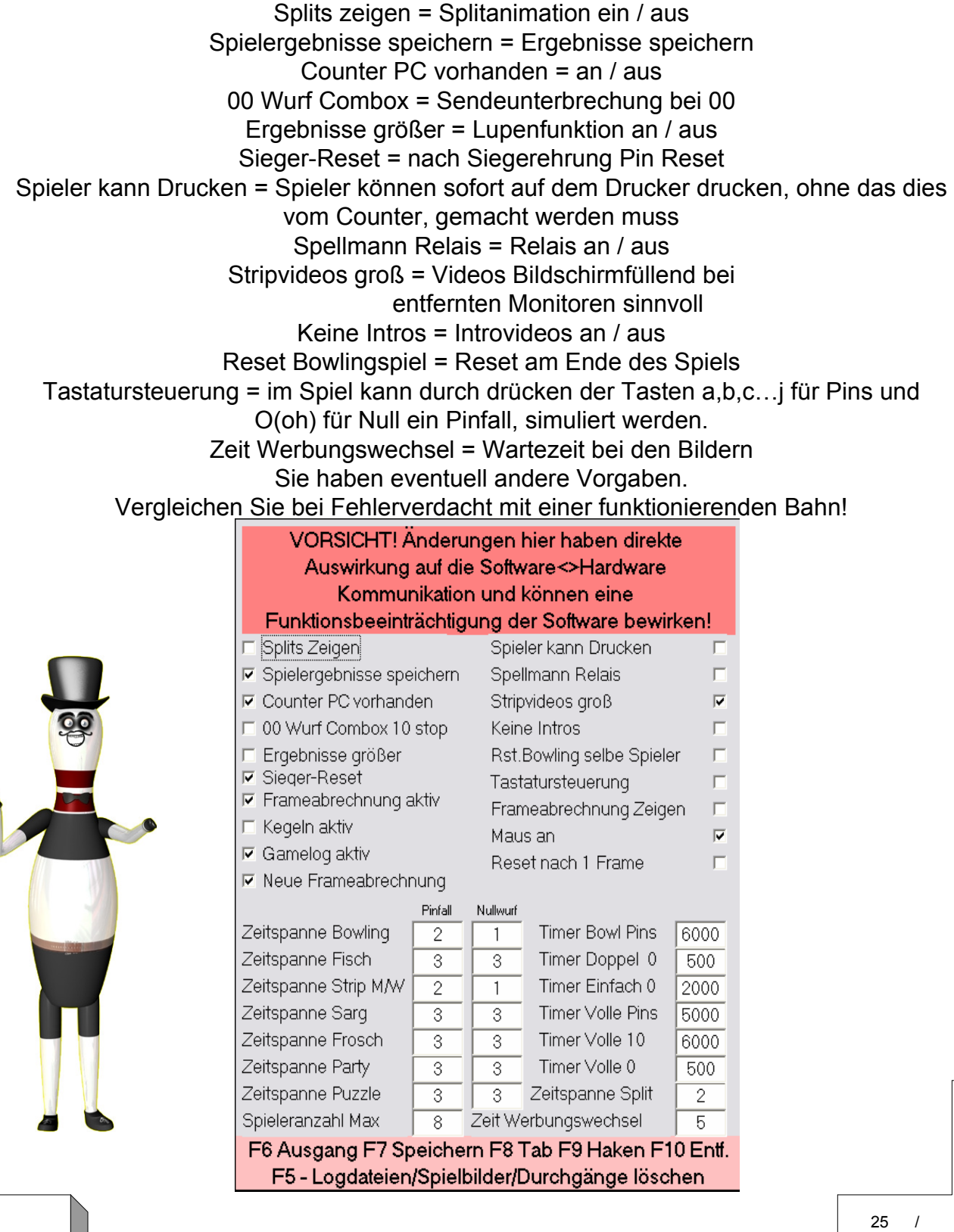

SCOUT SCORING Das Verwaltungsmenü 2

40333

Œ

#### **EXTRAS:**

Freigabe Strip = Sind Striplizensen vorhanden, kann die Anzeige der Spielauswahl damit AN/AUS geschaltet werden., D.h. setzt man hier einen Haken, erscheinen die Stripspiele beim nächsten Spielstart. Bsp:nach 20 Uhr Freigeben heißt vorher sind die Spiele nicht sichtbar

Start mit F2-39 F2-49 = Setzt man diesen Haken, sind die Stripspiele nur mit der Tastenkombination F2 39 / F2 49 auswählbar. Ohne diesen Haken können die Spiele durch START wie alle anderen Spiele gestartet werden.

Foulanzeige = Aktiviert die Übertrittanzeige / Foulvideo Animation / Keine Punkte beim Wurf

Autostart = Setzt man diesen Haken, wird bei Bowling und Ligabowling, nach Spielende und 10 Sekunden Zeitspanne, das Spiel automatisch mit den selben Spielern neu gestartet.

Tastatur JP = Bahntastatur Scout Scoring JP Computing Ohne Haken wir die Laschke Tastatur angenommen.

Funk / Vollmer / Laschke = Hier wird definiert, welche Steuerung an die Software angeschlossen ist.

Anzahl Puzzle Teile = Hier kann die Anzahl der erscheinenden Teile im Strip Puzzle definiert werden.

Passwort Bahnsteuerung = Hier hinterlegt man das Passwort, welches beim drücken von F1 im Spiel abgefragt werden kann. Beim einsetzen einer 0 wird kein Passwort abgefragt

Anzahl Bahnen = Für den Kegelligamodus MUSS hier die Anzahl der Bahnen hinterlegt werden, die insgesamt verfügbar sind.

Automatisch Bahn PC aus = Ab diesem Zeitpunkt, fährt der PC selbstständig runter. Das Runterfahren kann an der Bahn manuell abgebrochen werden

Bumper nicht manuell = Deaktiviert die F7 / F8 Funktion an den Bahnen um dann die Bumper manuell zu stellen!

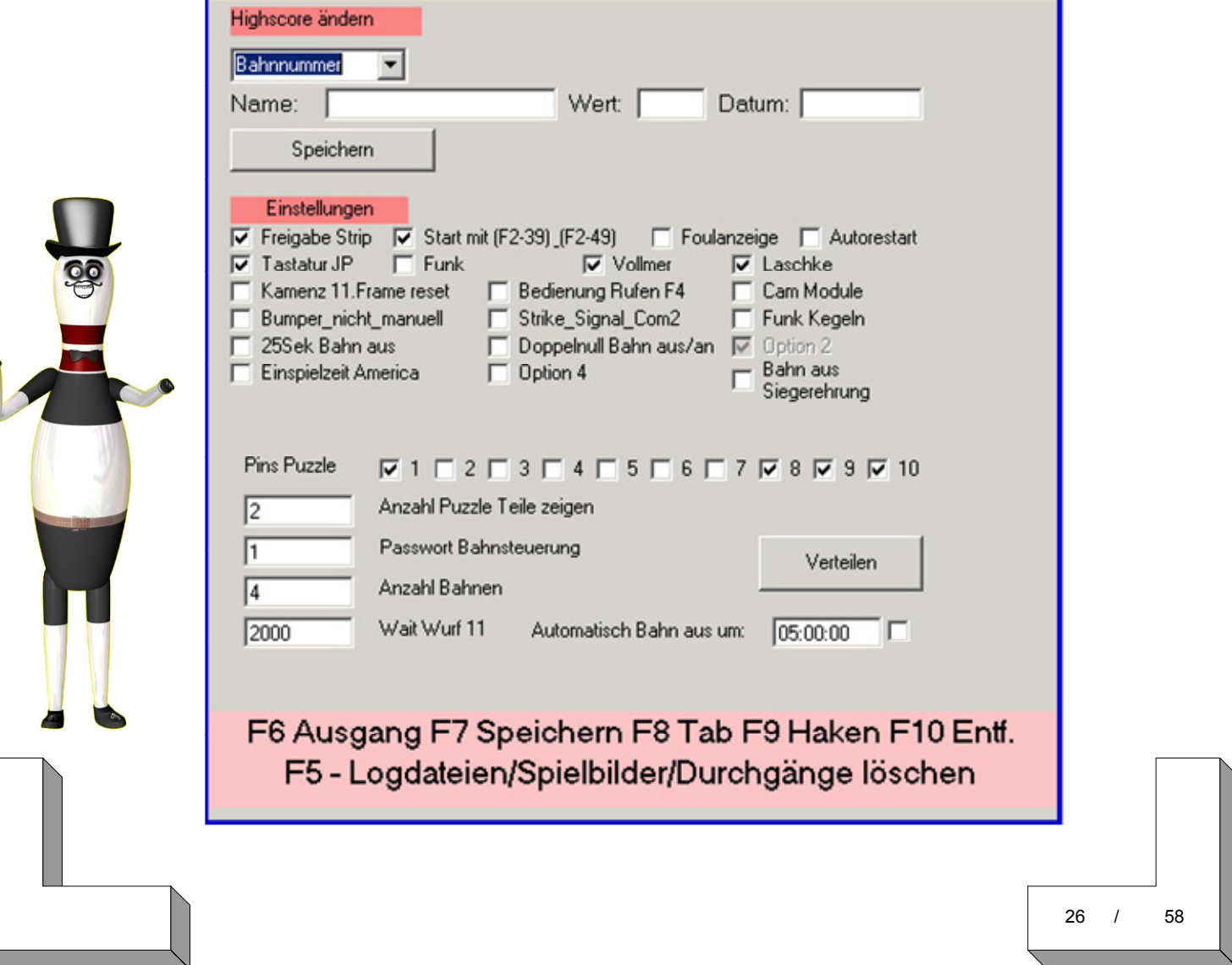

SCOUT SCORING Die Logfiles

Bei jedem Spiel werden auf jeder Bahn immer Logfiles generiert. Diese beinhalten den gesamten Spielablauf. Bei eventuell immer wiederkehrenden Fehlern, kann man diese Logfiles auswerten. Wenn Ihnen ständig Fehler auffallen, sichern sie bitte von der entsprechenden Bahn den Ordner

40333

C:\Scout Scoring\Logs\Sicherungen auf den Counter. Die Spiele sind dort alle mit Datum und Zeit hinterlegt. Diese Dateien werden immer am Ende eines Spiels angelegt, oder wenn das Spiel per Start/Stop beendet wird.

Das Logfile c:\Scout Scoring\log.txt ist ebenfalls eine Logdatei, welche die Steuerungen der Spieler protokolliert.

Damit die Festplatte nicht zu voll wird, gibt es in der Counter Software den Punkt "Wartung" im Menü. Damit löschen Sie die Logfiles und Spielstände. Bsp: Immer am Ende des Tages. Spätestens allerdings im wöchentlichen Rhythmus.

HINWEIS: Klicken Sie erst auf Wartung, wenn die Logfiles nicht mehr benötigt werden, oder diese kopiert wurden.

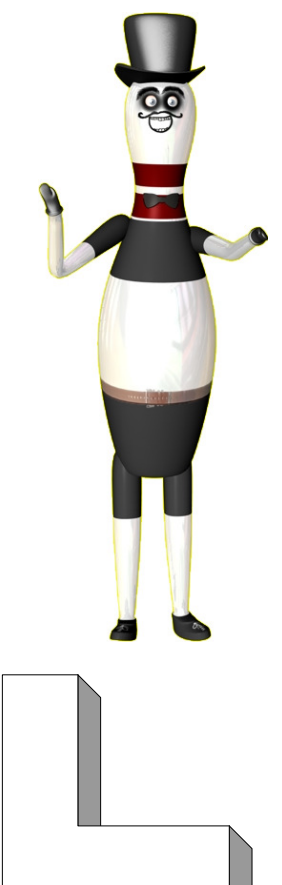

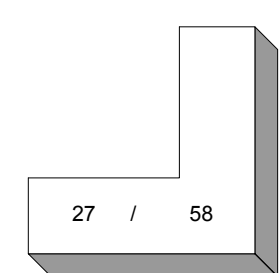

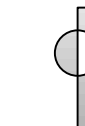

## SCOUT SCORING **Schlussnotizen**

- Bei Problemen hinterfragen Sie bitte bei der betroffenen Person selbst.
- Erklären Sie den Spielern die besondere Zählweise beim Bowling !
- Bei Fehlern, sichern Sie unbedingt den entsprechenden LOG/ SICHERUNG Ordner

40333

- Markieren Sie im Ausdruck den Punkt wo ein Fehler aufgetreten ist
- Stellen Sie sicher, das die Spieler "vernünftig" Bowlen und die Anzeigen beachtet werden.
- Besonders in den Spielen warten viele nicht ab, bis der nächste Spieler angezeigt wird.
- Doppelwürfe mit 2 Kugeln, Würfe im "Rotlicht" usw. können  $\bullet$ Fehlwertungen verursachen !
- Treten auf einer Bahn immer wieder Fehler auf, auf einer anderen Bahn ist aber alles ok, gehen Sie nach Punkt Fehlerbehebung vor und kopieren Sie den Scout Scoring Ordner auf die fehlerhafte Bahn. Somit ist ein Softwarefehler ausgeschlossen !
- Mit der Option "Fernsteuerung" können Sie die Bahnen vom Counter aus im Notfall auch bedienen. Diese Option ist nicht zum gesamten Steuern der Anlage vorgesehen, da so auch Befehle der Counter Tastatur ans Betriebssystem gehen und die Performance zu schlecht ist. Diese Option ist nur zur kurzen Bedienung gedacht. Während des Spielens NICHT aktivieren!
- Nutzen Sie wöchentlich den Button "Wartung" in der Countersteuerung. Damit werden sämtliche Logfiles, Spielberichte usw. gelöscht. Dies verhindert eine Überlastung des Systems.

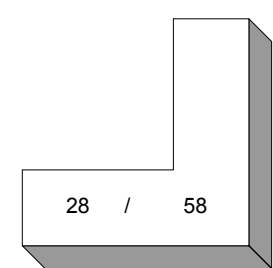

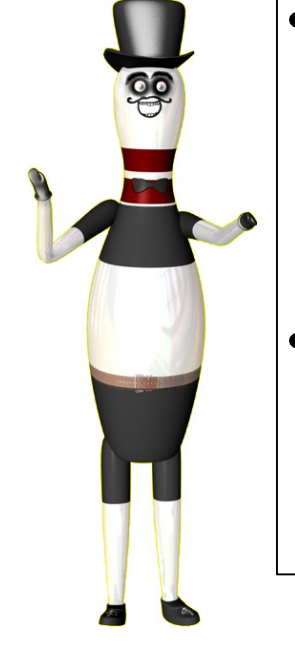

# Bedienungsanleitung Counter

## Bowling & Kegeln

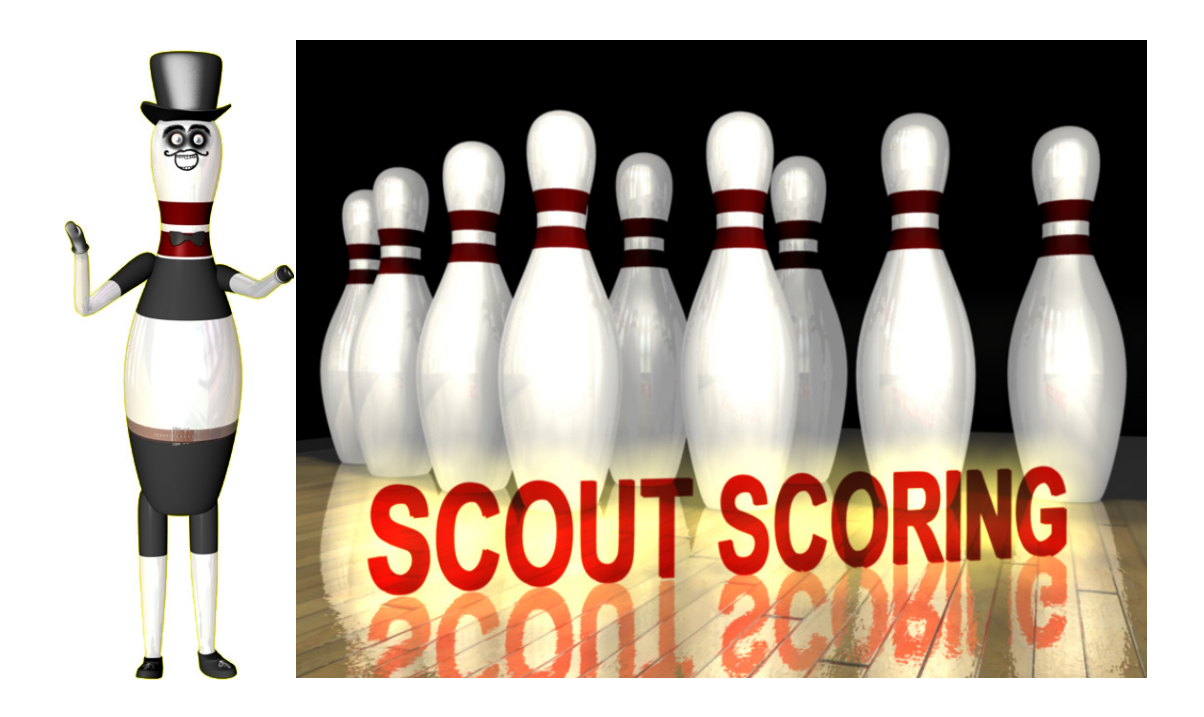

## © JP Computing Stand 03/10

www.Scoutscoring.de info@scoutscoring.de

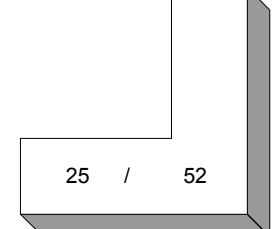

Scout Counter **Schnelleinstieg**  $\Phi$ 40333 Anschalten der Bahn<br>(Bsp. 1 Stunde) BAHN läuft 60 Min **Zeit abgelaufen** <u>Zeit abgelaufen Zeit abgelaufen est</u><br>Klick Verlängern Wwird nicht kassiert wird nicht kassiert C.P  $\bullet$  $\bullet$  $\bullet$  $\bullet$  $\overline{\mathcal{A}}$ 60 60 60  $\blacktriangleright$ G  $\overline{\mathbf{b}}$  $\blacklozenge$ ÷ 60 60 60 **ISTOP**  $\frac{d}{2}$  $\mathbb{S}$ Ś,  $\overline{\mathbb{S}}$ ì 93

27 / 52

d5

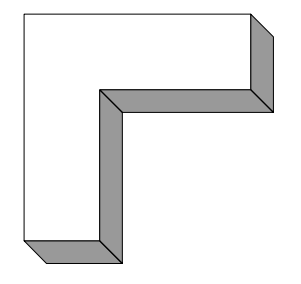

## Scout Counter Bahnen einschalten

40333

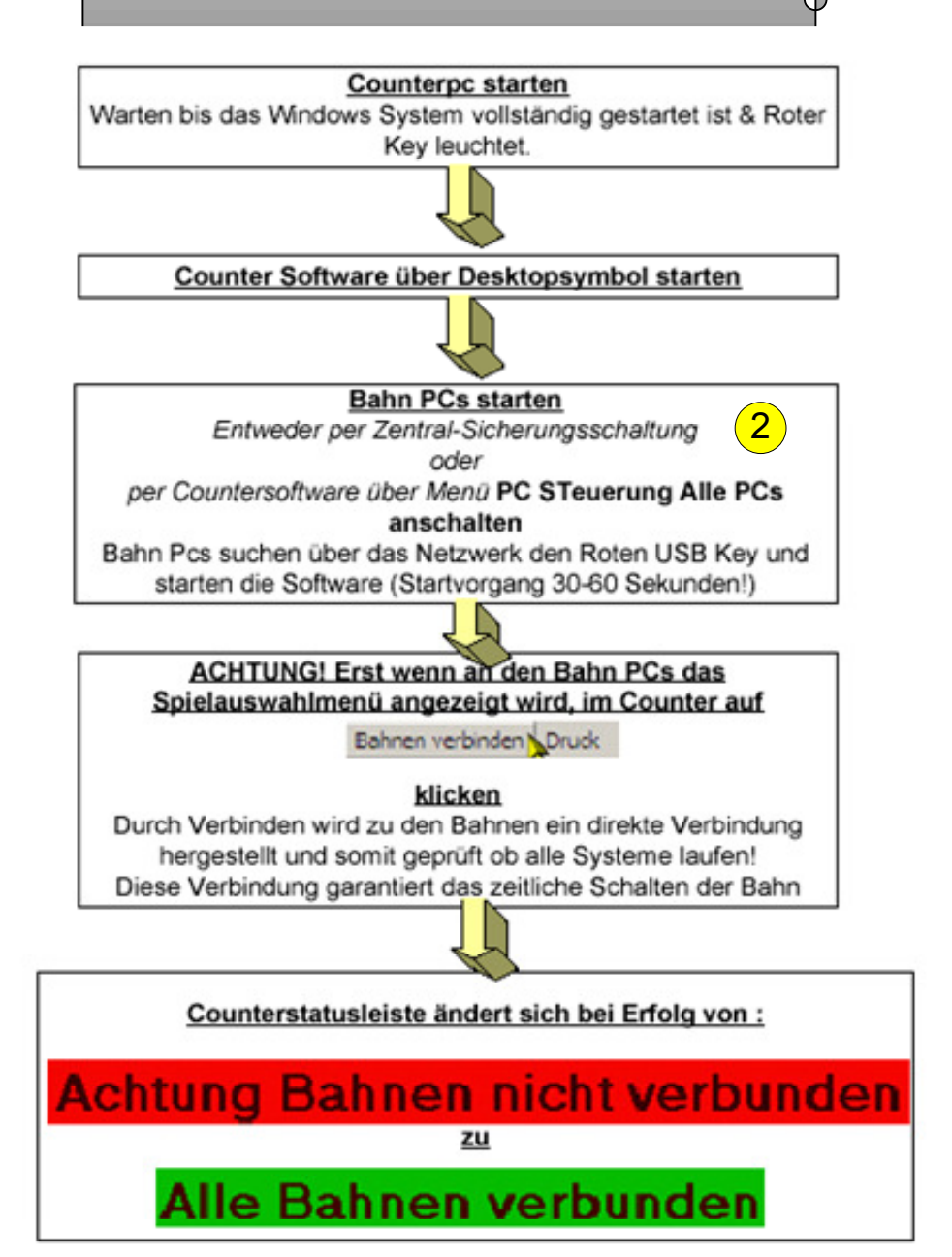

Nach Starten des Counters und der Bahnen, sollte auf jeder Bahn das Spielmenü zu sehen sein. Der Counter zeigt alle Bahnen an. Danach kann mit dem Freigeben der Bahnen fortgefahren werden.

## **ACHTUNG**

Wird die Verbindung nicht einwandfrei hergestellt können Die Bahnen nicht funktionieren. Prüfen Sie dann das Netzwerk!

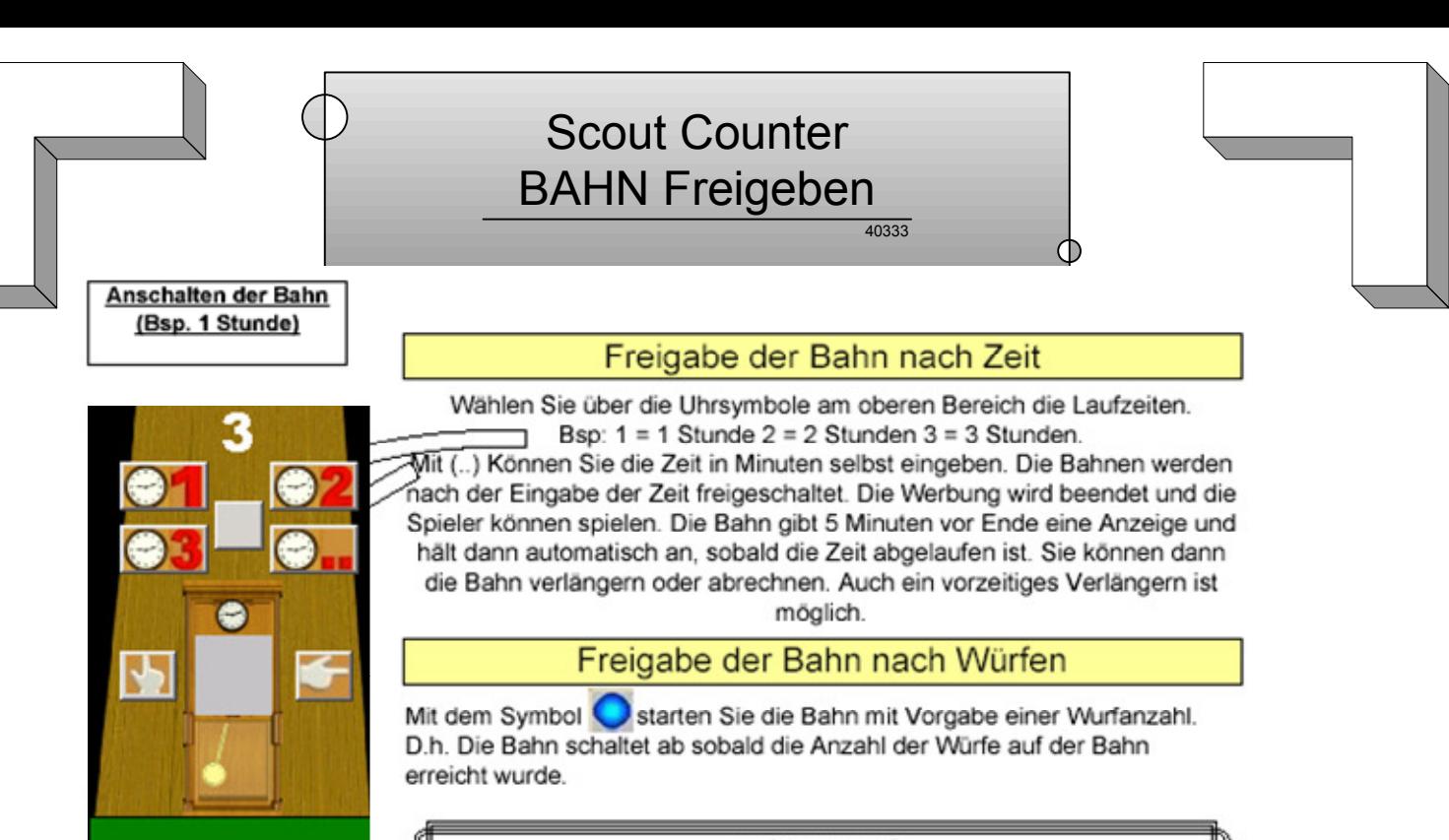

**ACHTUNG** 1 Wurf = 1 Frame D.h. 2 Bälle

#### **BEISPIELE:**

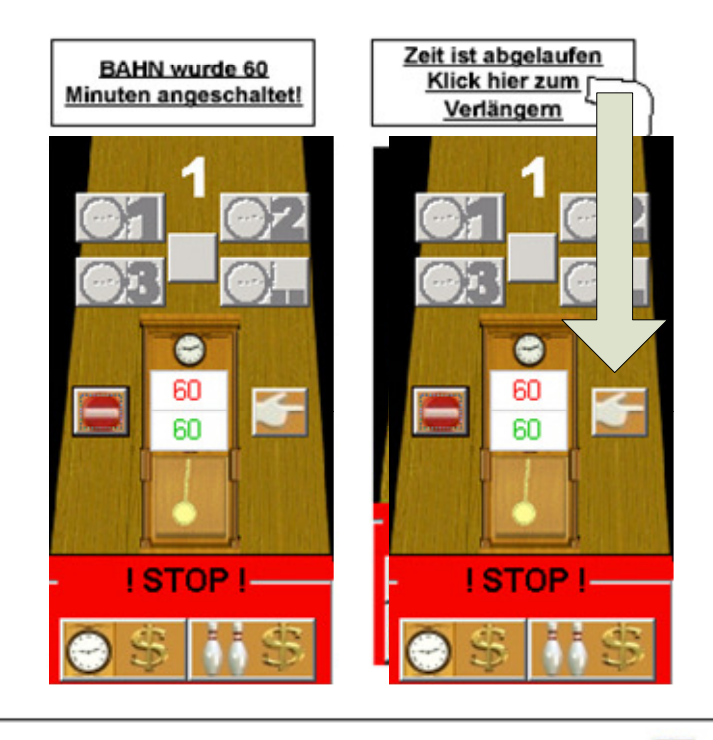

Jede Bahn kann auch VOR Ablauf der Zeit verlängert werden. Dazu während der Laufzeit auf Nicken. Die Bahn geht auf STOP Modus. Jetzt kann über Button die zusätzlichen Minuten eingegeben werden.

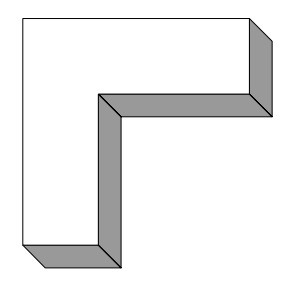

#### 40333 Scout Counter BAHN Abrechnen

 $\circ$ 

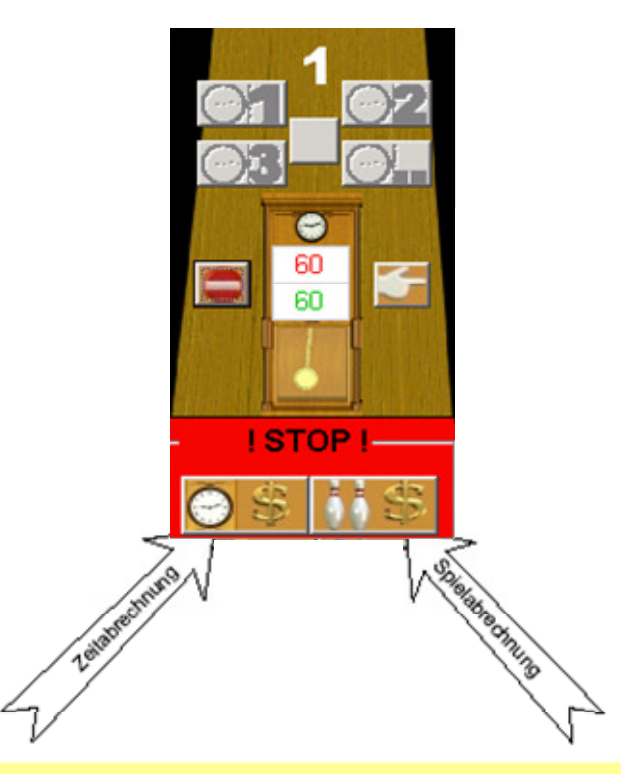

Es gibt 2 Arten der Abrechnungssteuerung:

1. Mit Nutzerverwaltung

Über den Menüpunkt Countersteuerung ->User Passwort, können alle User des Counter hinterlegt werden. Dort bekommt jeder sein eigenes Passwort. Wird eine Bahn abkassiert, kann nur ein User mit seinem Passwort die Bahn abrechnen und kassieren. - SIEHE ANSICHT MIT NUTZUNG USERVERWALTUNG

2. Ohne Nutzerverwaltung

Stellt man über den Menüpunkt Countersteuerung ->User Passwort, einen User ein. Der sich "alle" nennt, mit Passwort "alle", kann jeder Nutzer des Counters, OHNE Passwort die Bahn abrechnen. →SIEHE ANSICHT OHNE NUTZUNG **USERVERWALTUNG** 

#### 40333 Scout Counter BAHN Abrechnen mit User

## **ANSICHT MIT NUTZUNG USERVERWALTUNG**

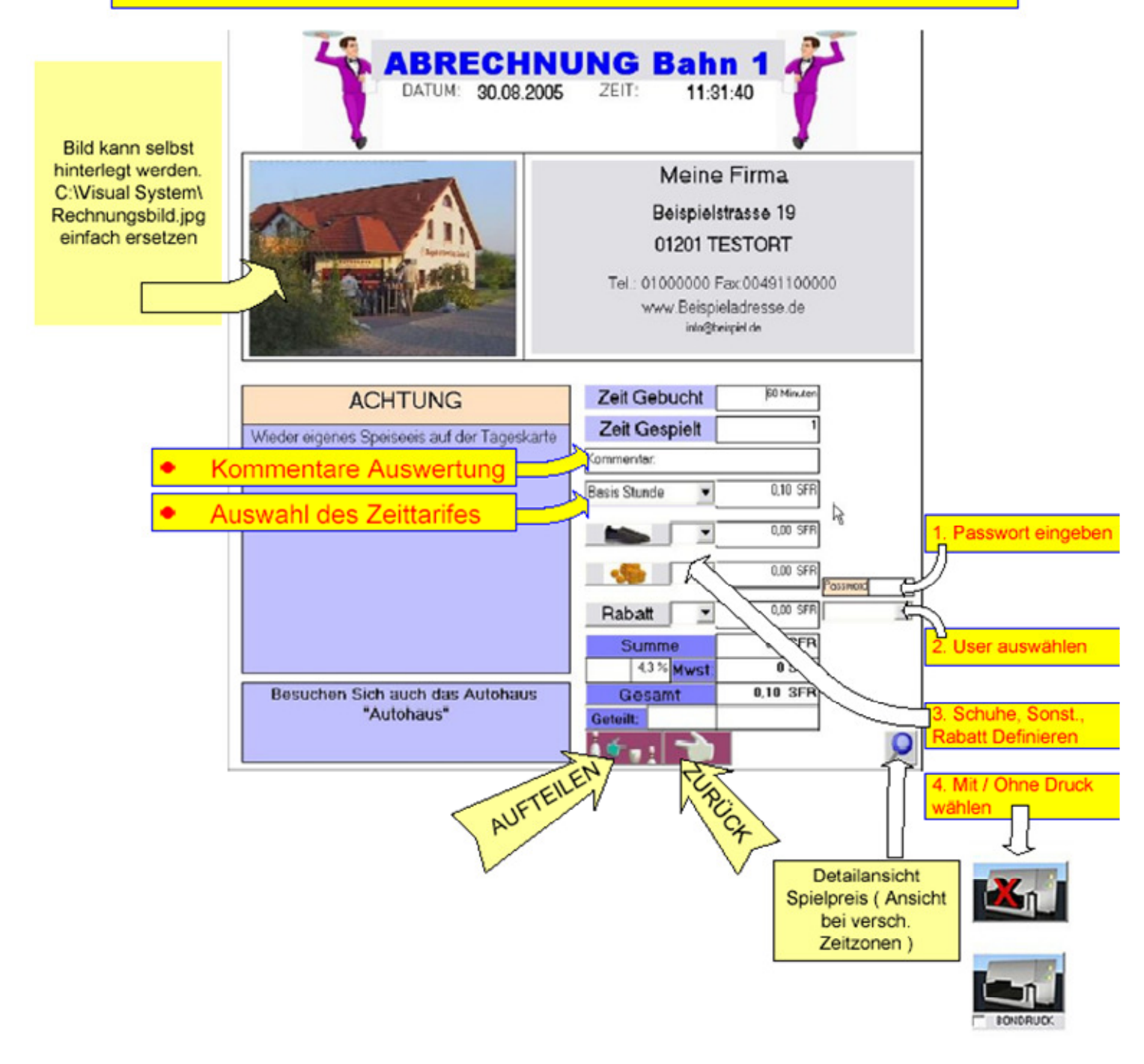

Schuhe, Sonstiges und Rabatt kann per Drop Down verändert werden. Hier einfach die Anzahl auswählen. Mit dem Zeichen "\$" kann der Betrag angegeben werden. Hier in + und -Rabatt kann mit dem Zeichen \$ als Betrag oder % als Prozentwert eingegeben werden.

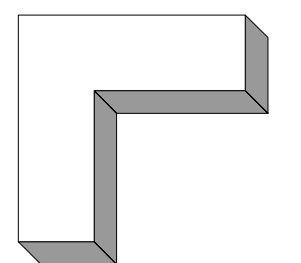

## Scout Counter BAHN Abrechnen ohne User

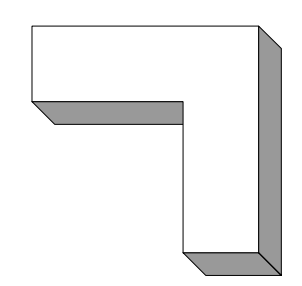

40333

## ANSICHT OHNE USERVERWALTUNG

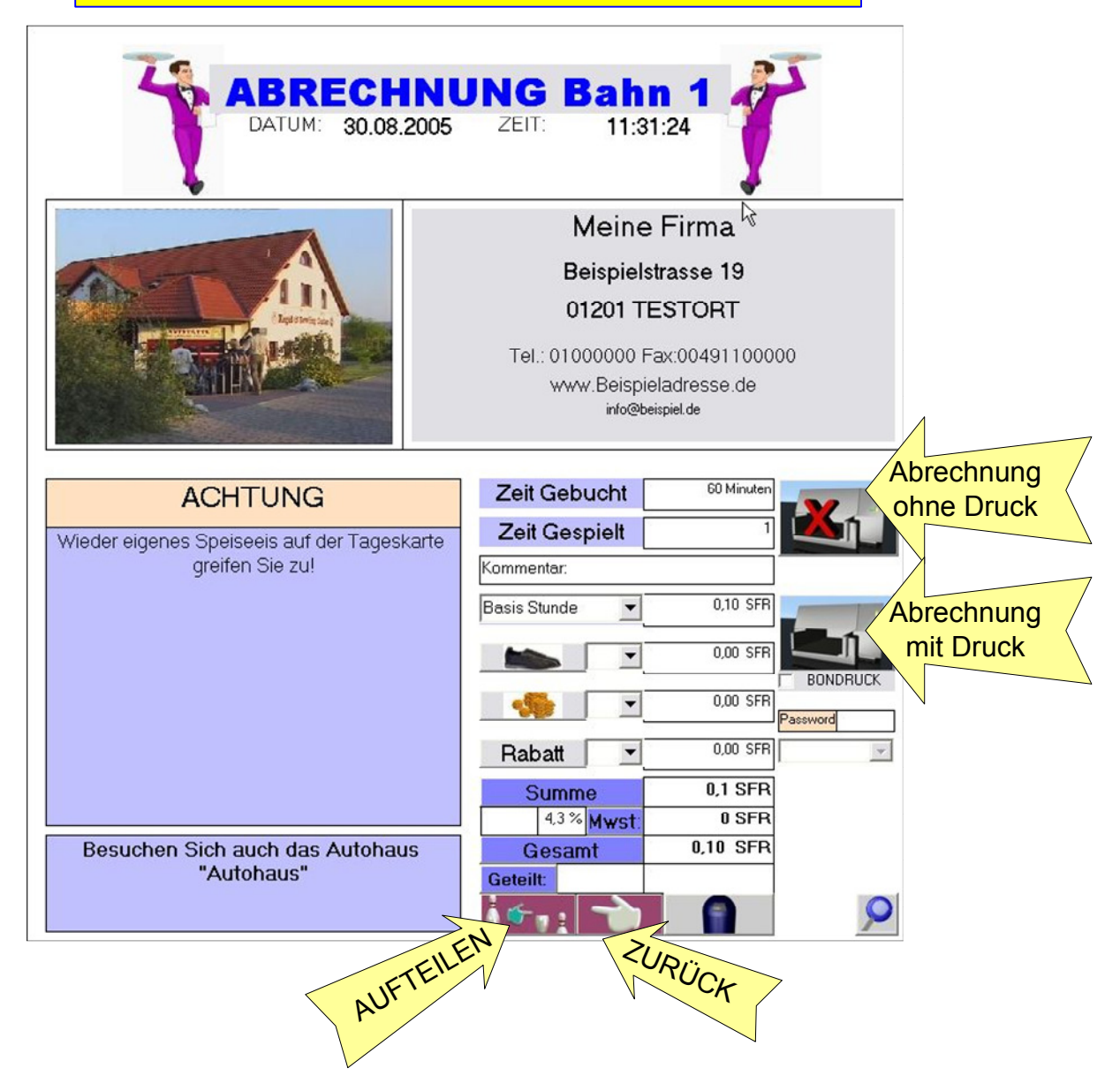

Schuhe , Sonstiges und Rabatt kann per Drop Down verändert werden. Hier einfach die Anzahl auswählen. Mit dem Zeichen "\$" kann der Betrag angegeben werden. Hier in + und – Rabatt kann mit dem Zeichen \$ als Betrag oder % als Prozentwert eingegeben werden.

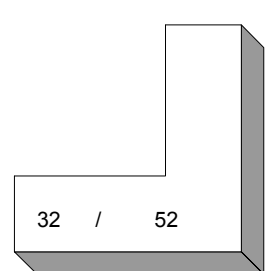

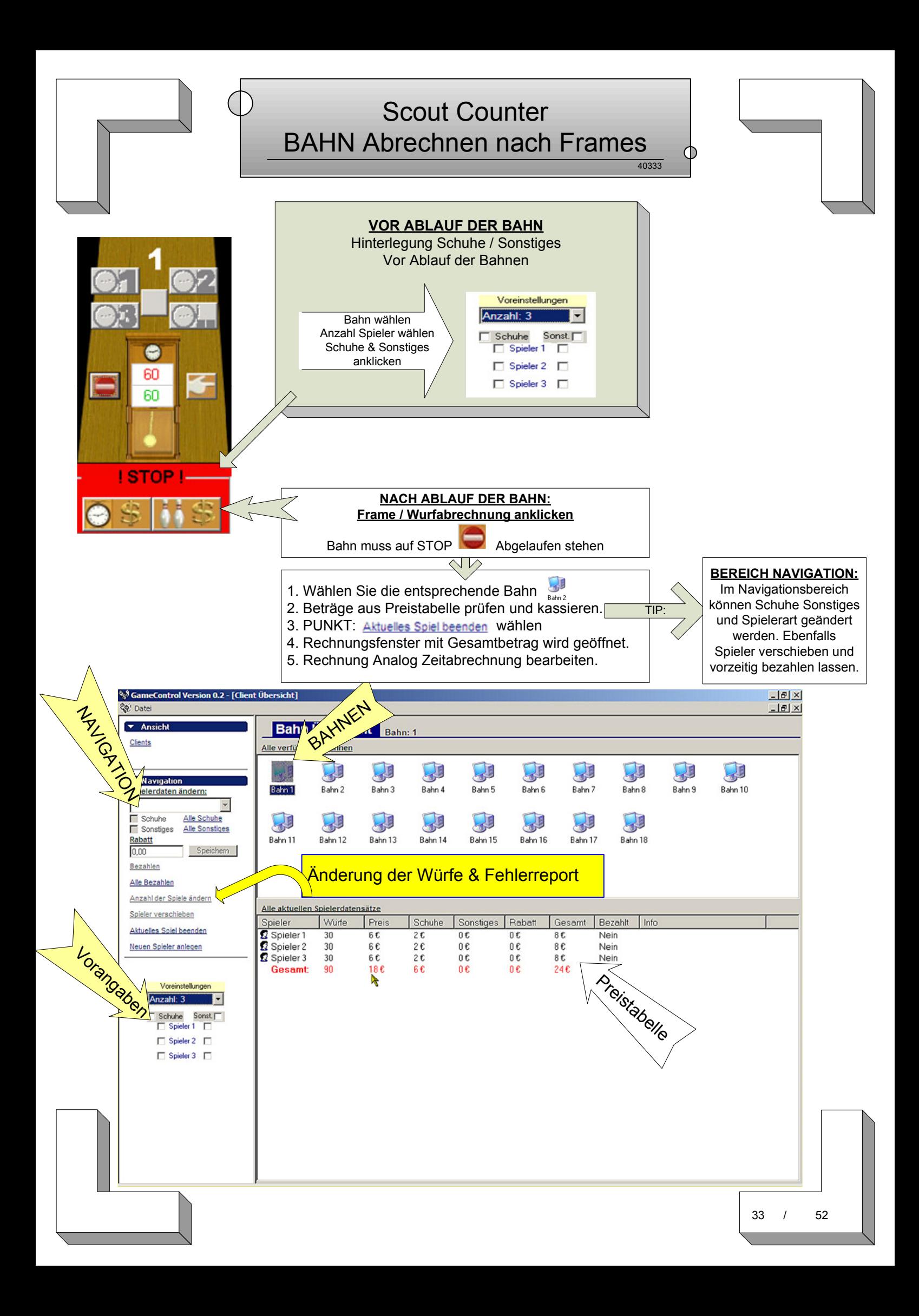

## Scout Counter - BAHN Abrechnen nach Frames 2

40333

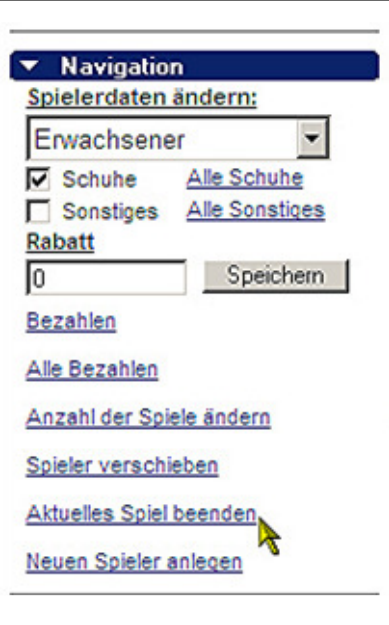

#### NAVIGATIONSBEREICH

Markieren Sie im Fenster Spielerdatensätze den zu bearbeitenden Spieler.

Es können nun folgende Einstellungen für diesen Spieler vorgenommen werden:

1. Änderung Spielertyp (Erwachsener,Kind,Senior) : Je nach Preisangabe in der Preistabelle ändern sich die Preise für den entsprechenden TYP. Bsp: Erw. Wurf 0,20€ Kind 0,15 € usw.

2. Vergabe von Schuhen oder Sonstiges(Socken) Je nach Preisangabe in der Preistabelle ändern sich die Preise für den entsprechenden Spieler. Mit Leihgebühr Schuhe und Sonstiges.

3. Vergabe Rabatt. Je nach Höhe des Rabatts reduziert sich der Preis des Spielers

4. Punkt bezahlen, markiert den Spieler als abgerechnet. Alle bezahlen markiert alle als abgerechnet

5. Anzahl Spiele ändern, ändert die Anzahl der Würfe, falls bestimmte Würfe nachgetragen werden müssen.

6. Spieler verschieben. Will ein Spieler nicht weiter auf Bahn 1 spielen sondern in eine andere Gruppe auf Bahn 2, und es MUSS nach Frames abgerechnet werden, muss der Spieler VOR Spielbeginn auf der neuen Bahn dorthin verschoben werden. Er wird dort als letzter Spieler spielen.

ACHTUNG FOLGENDES GILT NUR BEI FRAMEABRECHNUNG:

Bei vorzeitigem ausscheiden eines Spielers, oder ein Spieler wechselt die Bahnen, MUSS dieser Spieler sich am Counter melden. Vor neuem Spielbeginn auf den betroffenen Bahnen, muss der Spieler über Navigation verschoben oder auf bezahlt gesetzt werden.

Erfolgt dies nicht, wird die Anzeige der geworfenen Frames nicht mehr stimmen. Bsp:

Bahn 1 Spielt mit 4 Spieler, Sp1 Sp2 Sp3 Sp4

Spieler 3 möchte aufhören und seine Frames abrechnen. Alle anderen spielen weiter.

Nächste Runde der Spieler wäre dann Sp1 Sp2 Sp4. Wobei Spieler 4 auf die Position von Spieler 3 rückt. Mit Markierung am Counter wird weiterhin die Wurfanzahl des Spielers 4 erhöht, da Spieler 3 ausgeschieden ist.

Bei Frameabrechnung ist es NICHT möglich die Spielreihenfolge während des gesamten Ablaufs zu ändern!Jeder Spieler muss an seiner Position spielen. Es sei denn es hört kein Spieler eher auf und alle haben dieselbe Wurfanzahl.Wenn alle Spieler fertig sind, ist zur Abrechnung wichtig, welcher Position am Beginn aller Spiele vorhanden war.

Funspiele mit je einem Wurf, werden ab beginn des 1.Wurfes als ein Frame gerechnet.

Bsp: 1 Frame kostet 0,20 (Frame = 2 Würfe) 1. Wurf im Sargbowling = 0,20 2. Wurf kostenlos, da im 1.schon bezahlt.

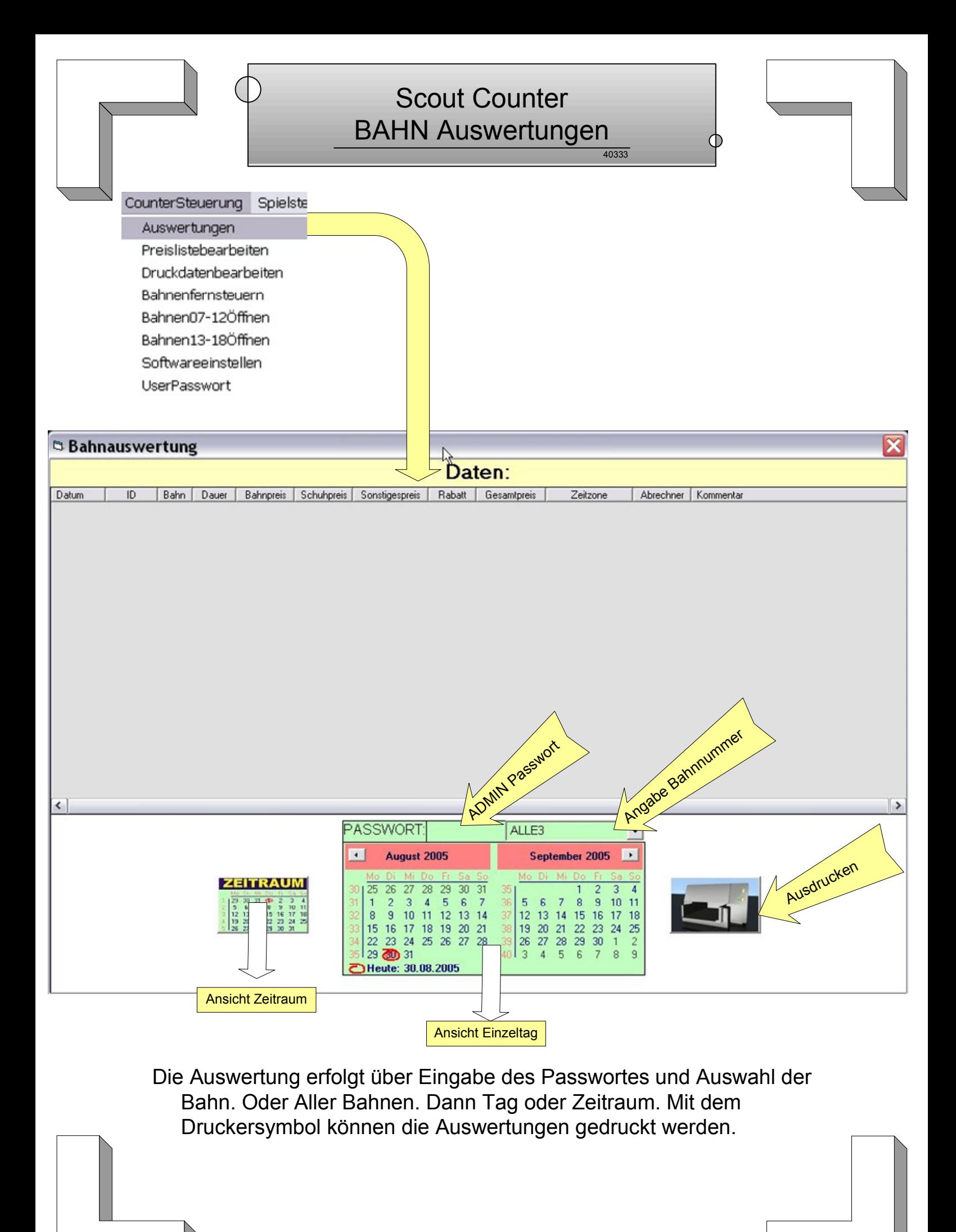

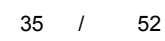

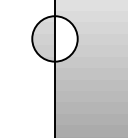

#### 40333 Scout Counter Spiel verschieben

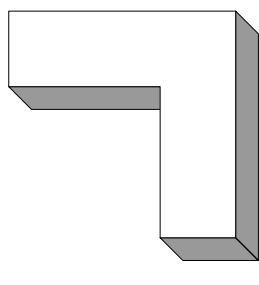

Φ

#### Spielsteuerung Bestellung

Spielverschieben

Spielkorrigieren

Nameneingeben

Mannschaftszählgerät

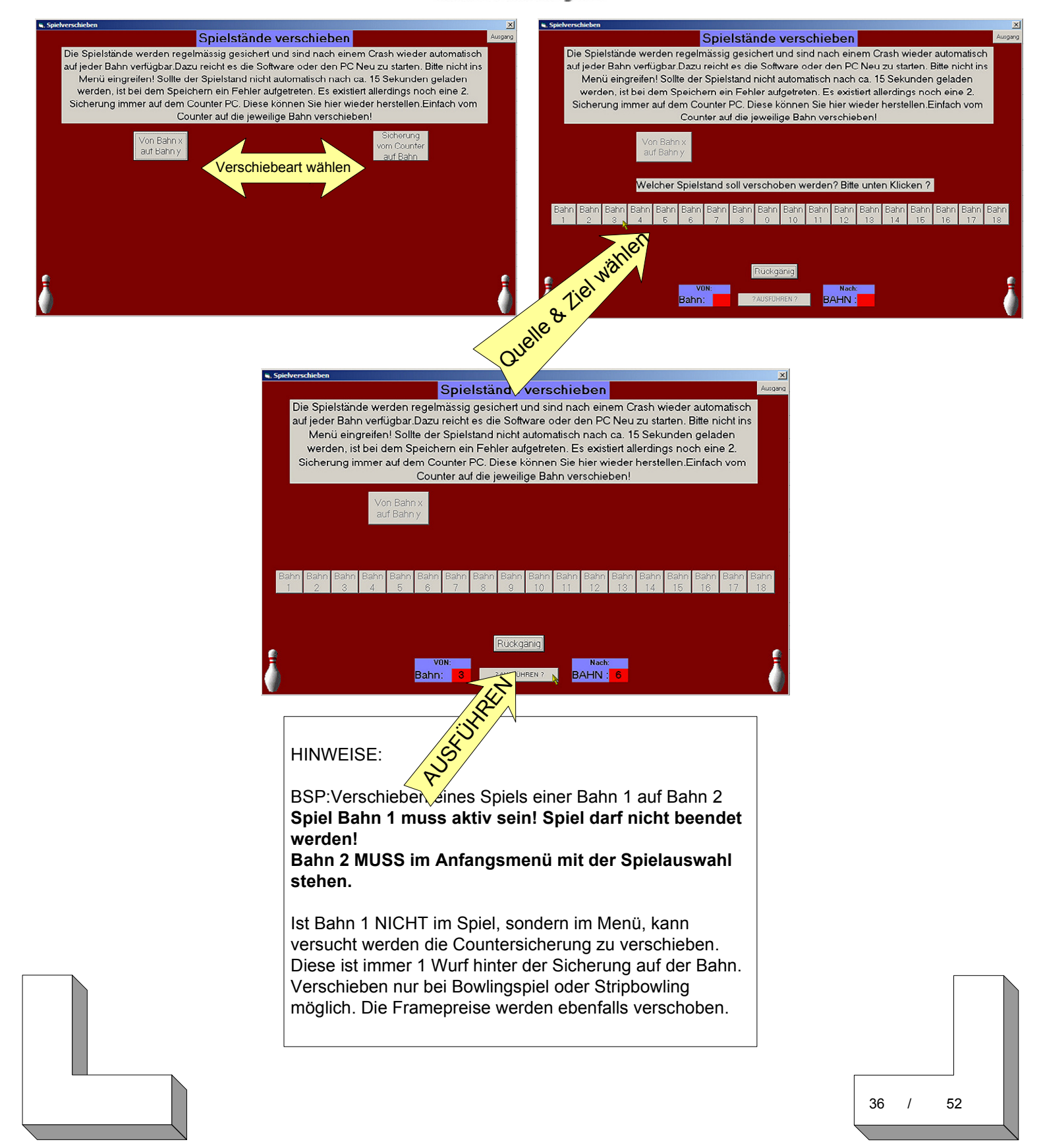

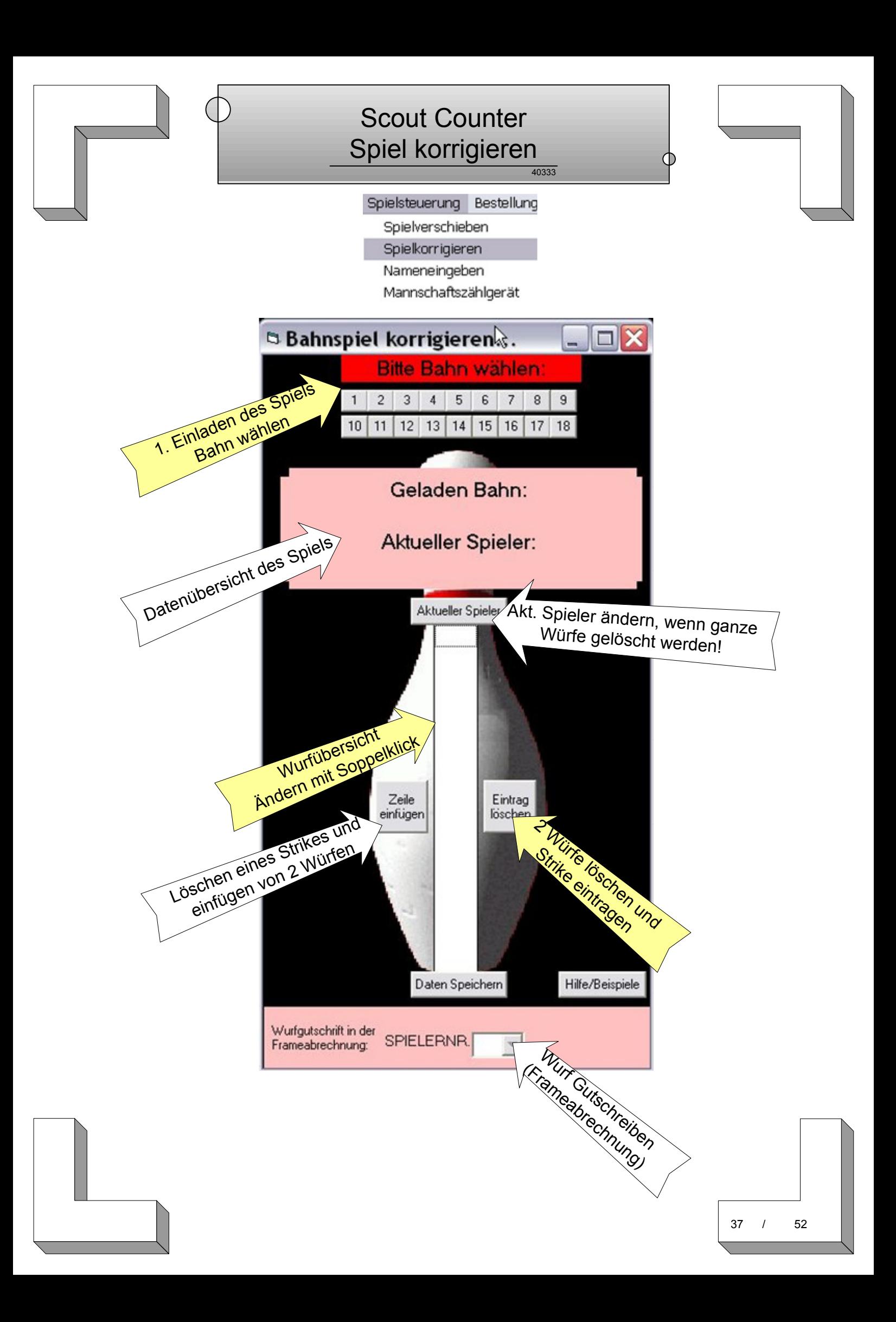

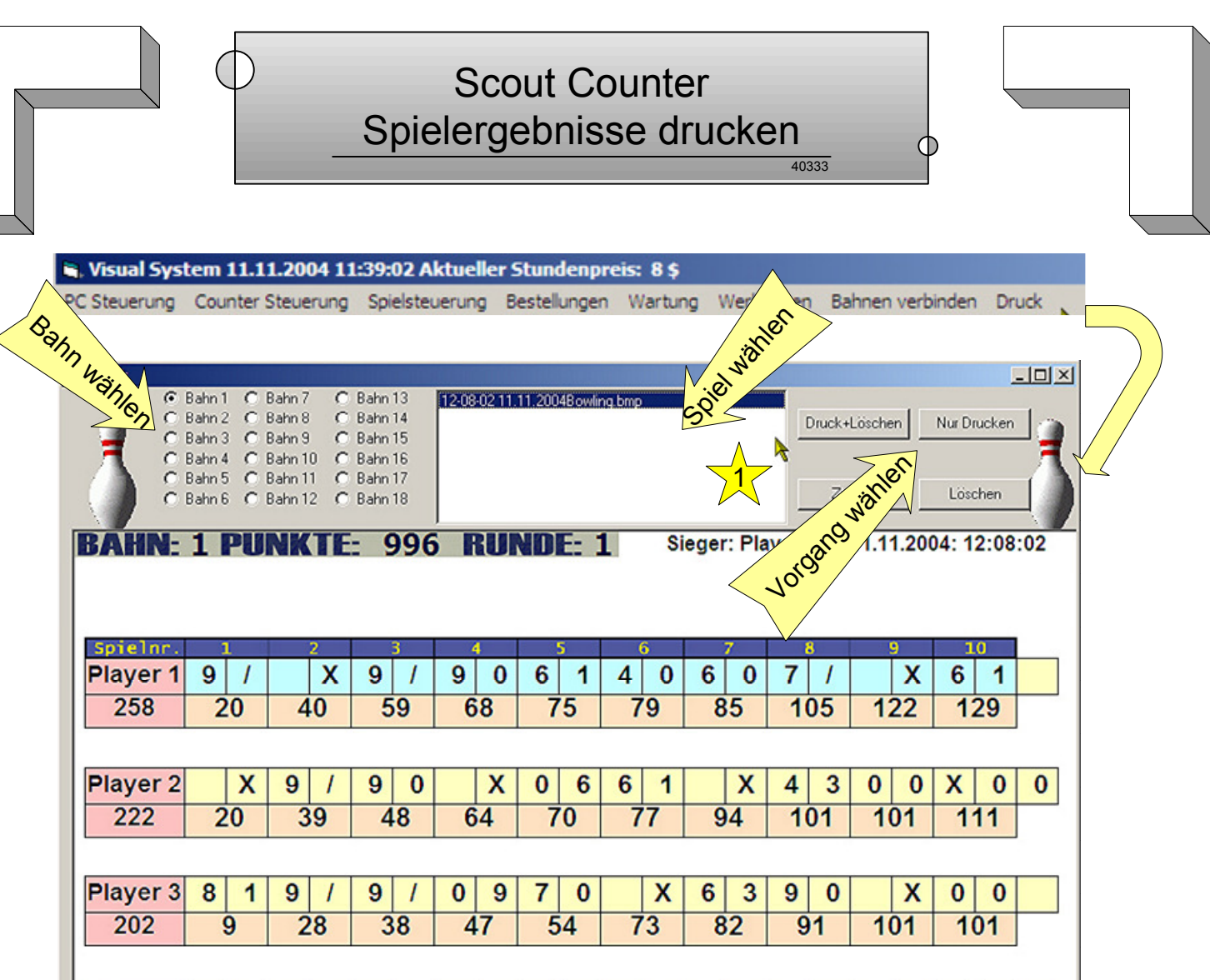

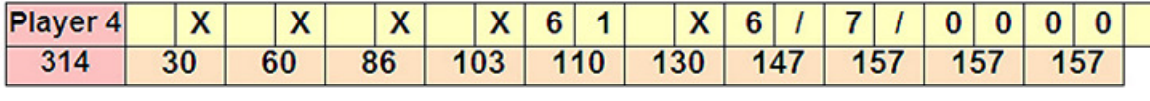

#### HINWEISE:

- Gedruckt werden nur die Bowling Spiele auch Strip W und M sowie die Kegelspiele. Keine Funspiele

- Druck erfolgt immer auf den Standarddrucker von Windows

- Nach Erfolgreichem Druck sollten Sie die Daten löschen, damit diese nicht an Anzahl zu viel werden

- Nicht beendete Spiele werden nach abrechnen der Bahn in dieser Übersicht zu sehen sein.

Option Mehrfachdruck:

Mit der Option können Sie mehrere Spiele auf ein Blatt drucken. Wählen Sie in der Ansicht die Option Mehrfachdruck und danach im Bildbereich einen Bereich. Danach im Spieleansichtsfenster (1) das Spiel. Für die anderen 3 Bereiche analog.

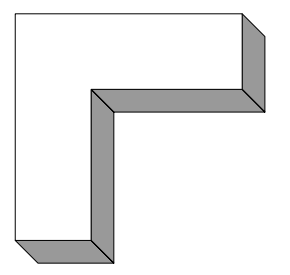

## Scout Counter Bahnen reservieren Neuer Kunde

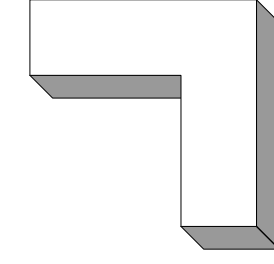

40333

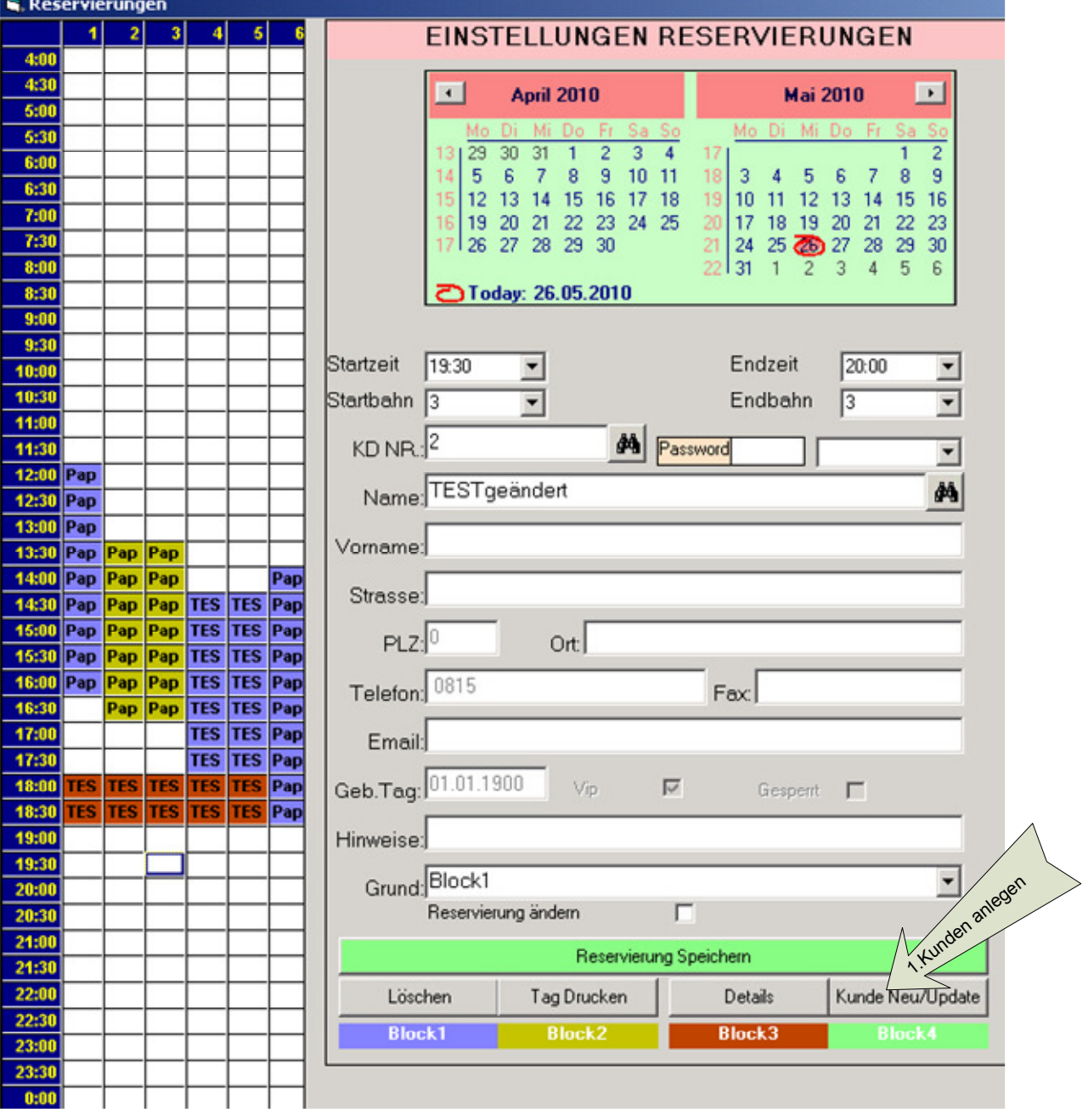

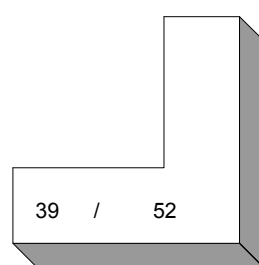

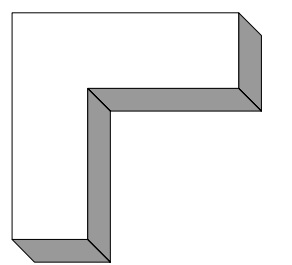

## Scout Counter Bahnen reservieren Neuer Kunde

40333

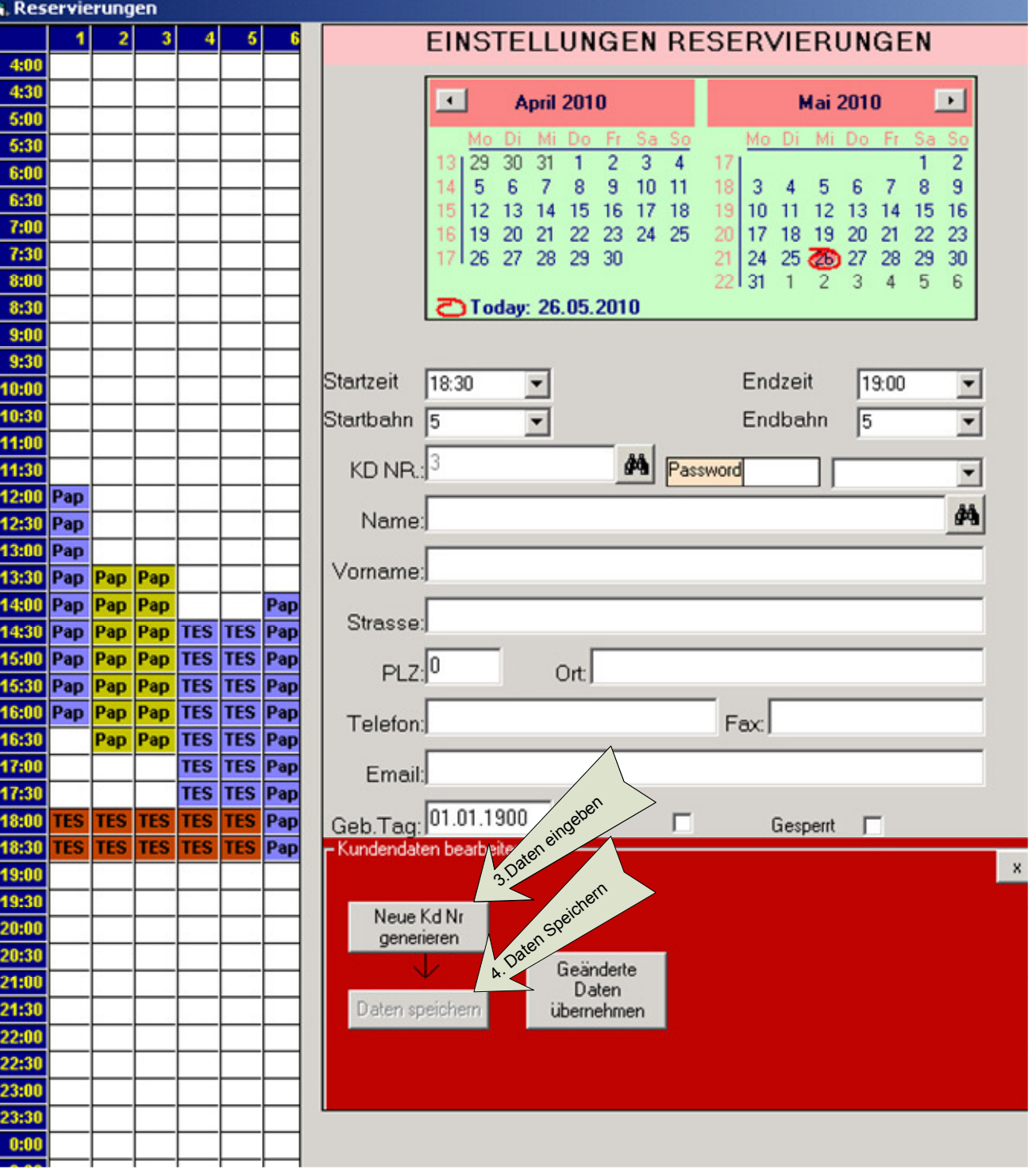

## Scout Counter Bahnen reservieren Kunde vorhanden

40333

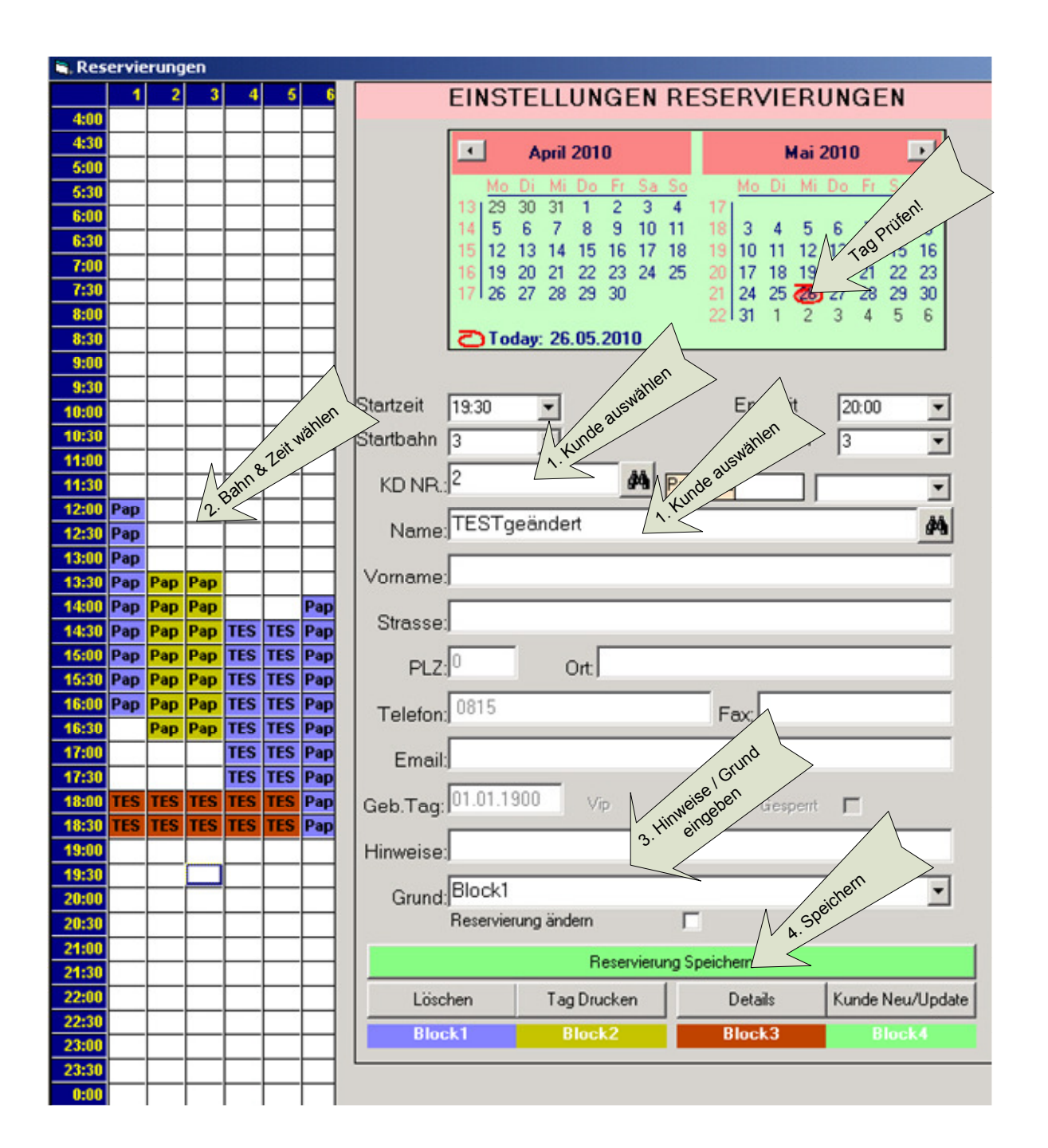

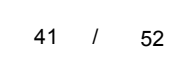

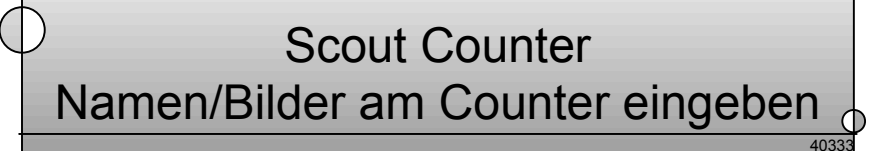

Spielsteuerung Bestellunge Spielverschieben Spielkorrigieren Nameneingeben Mannschaftszählgerät

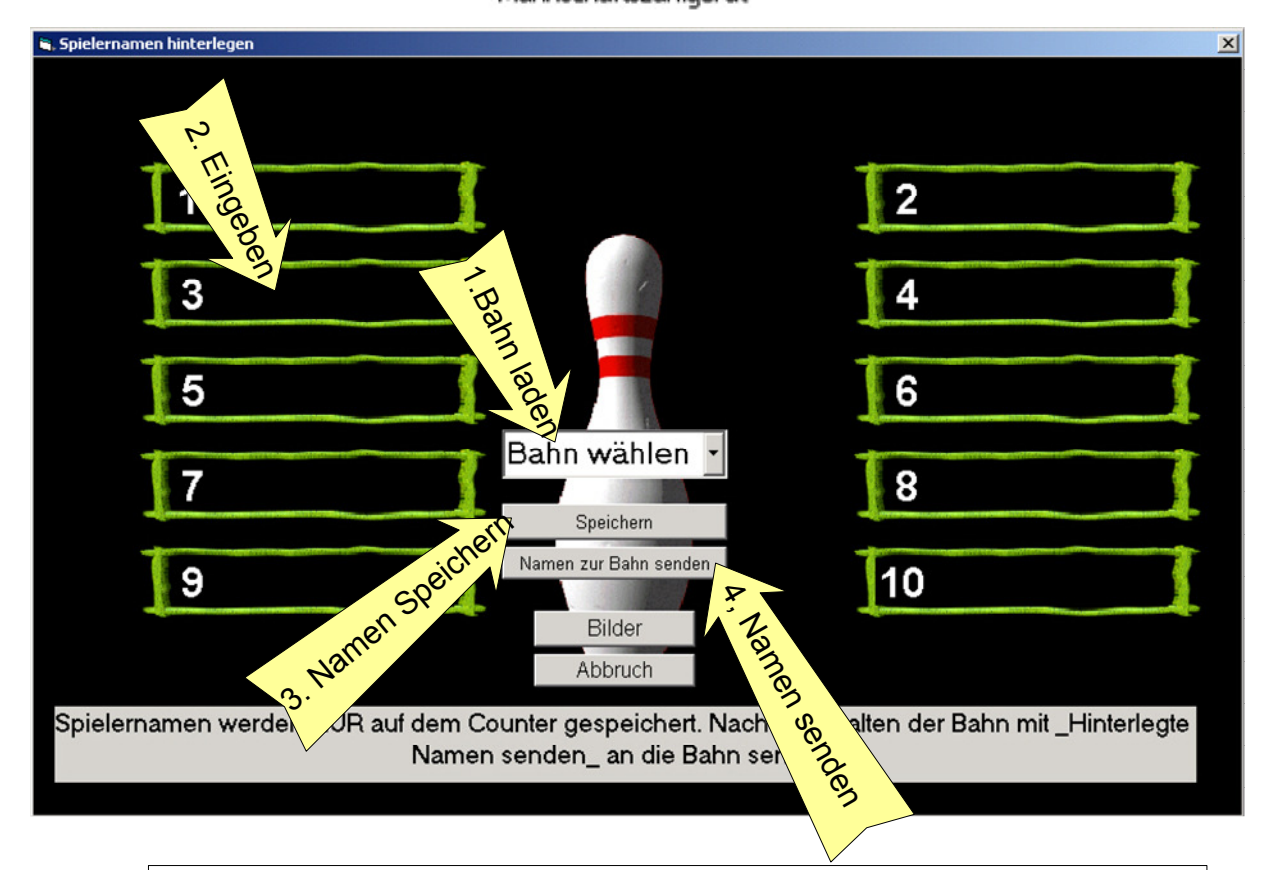

Nach dem hinterlegen können die Namen gesendet werden. ACHTUNG! Wenn Sie die Namen der nächsten Spieler schon eingeben, während die Vorgänger noch spielen, senden Sie die Namen bitte erst, wenn die Vorgänger abgerechnet wurden und die Bahn neu freigegeben wurde. Sonst überschreiben Sie die vorhandenen Namen!

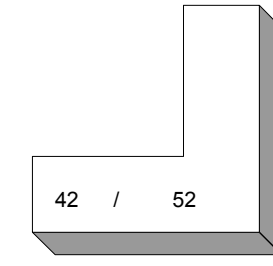

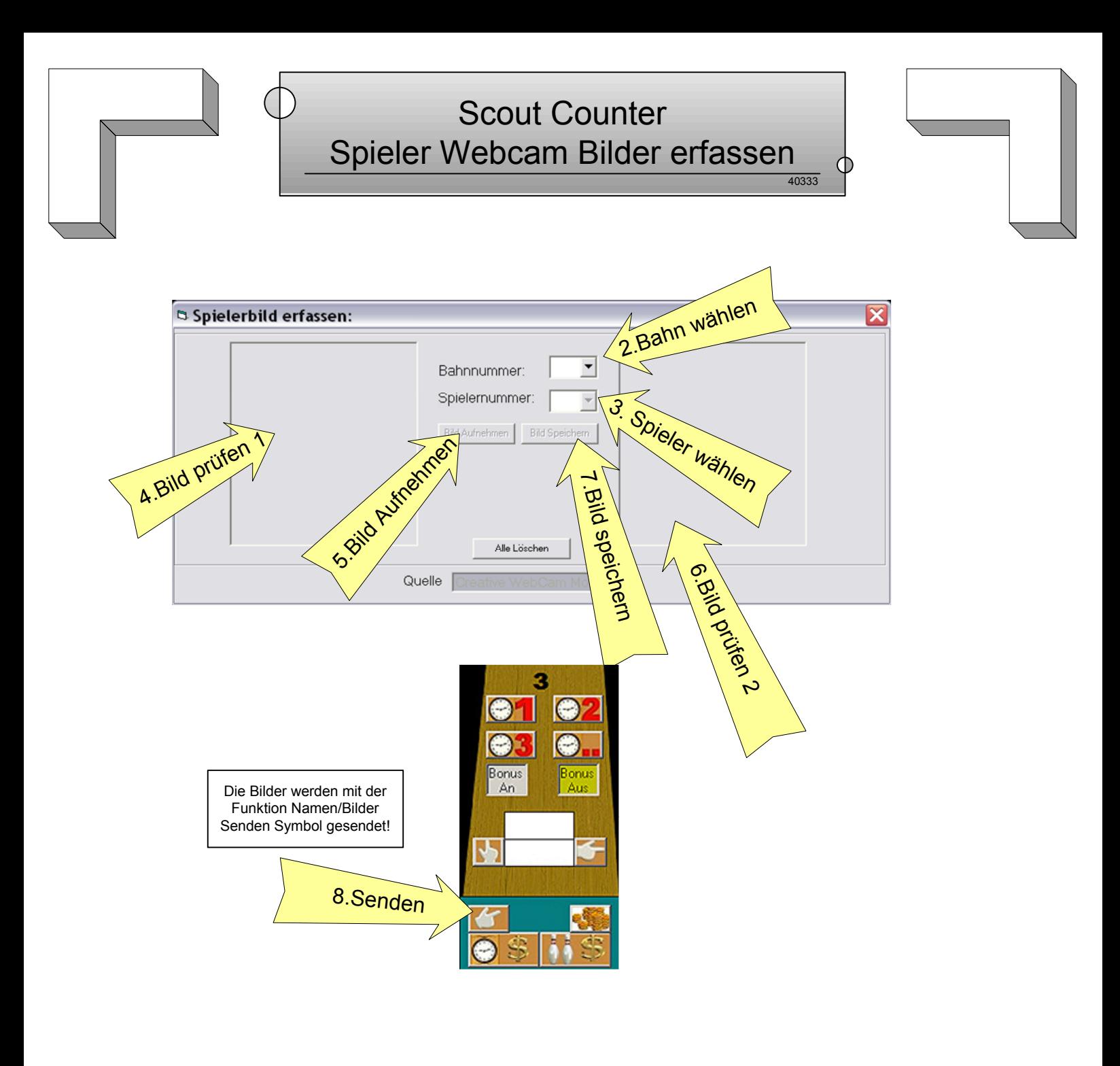

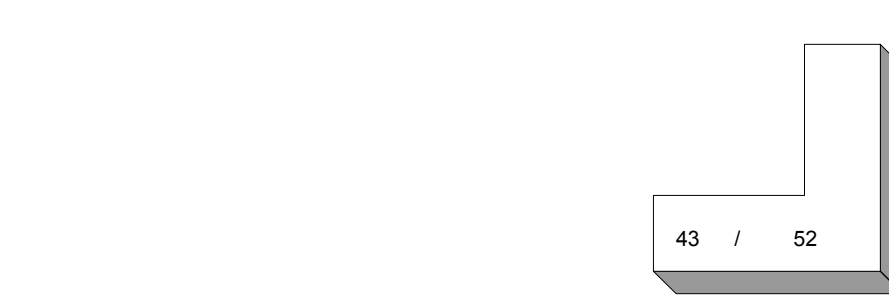

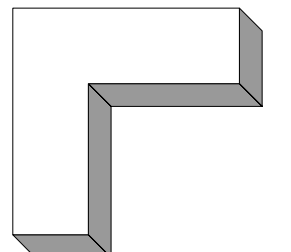

#### 40333 Scout Counter Werbetexte einspielen

Œ

Werbungen Bahnenverbinden

WerbungstextederBahnen

WerbungsvideosderBahnen

WerbungsbilderderBahne

Sie können die Werbetexte für Ihre Spielmonitore für unten angezeigte Spiele frei definieren. Werbung Pause ist die Laufschrift, die bei Nichtnutzung der Bahn angezeigt wird.

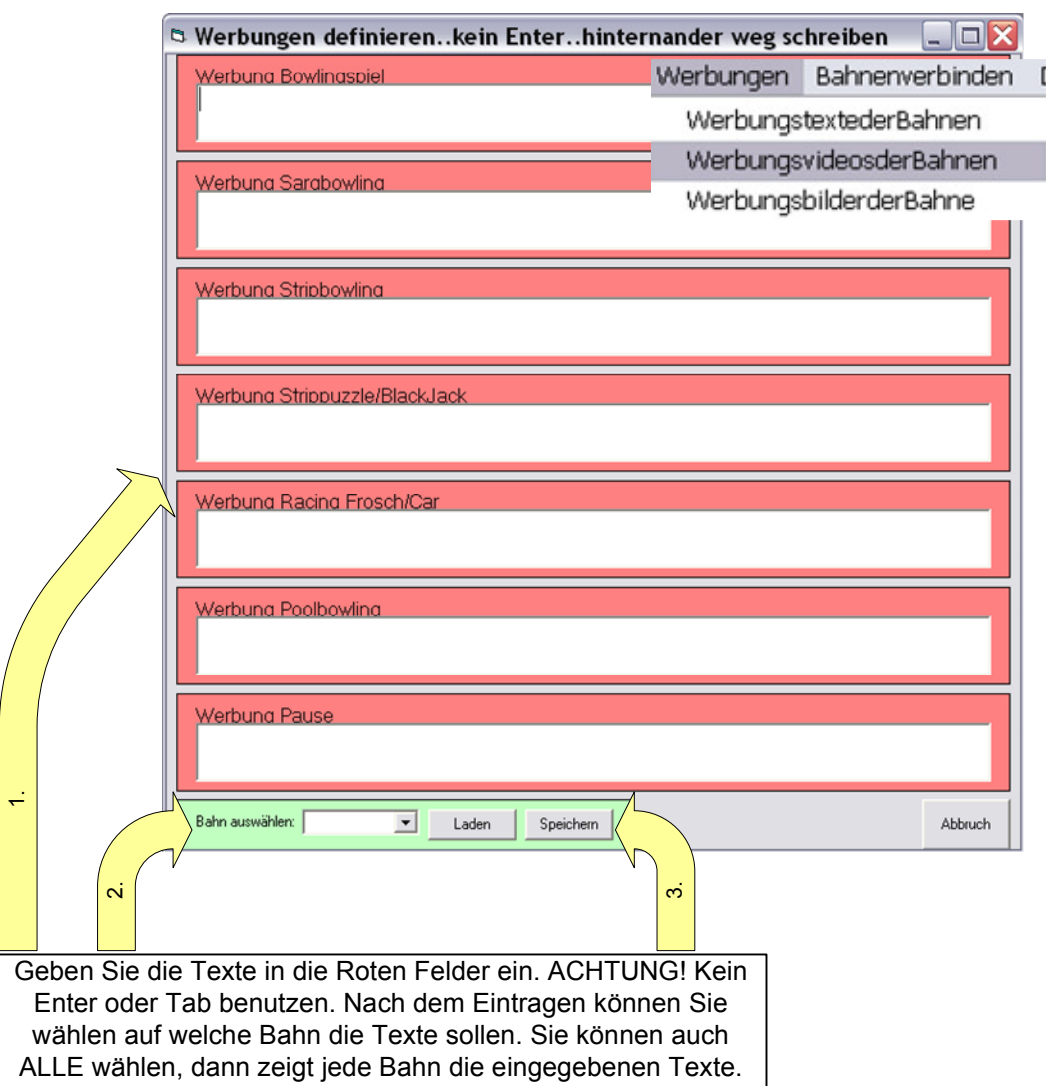

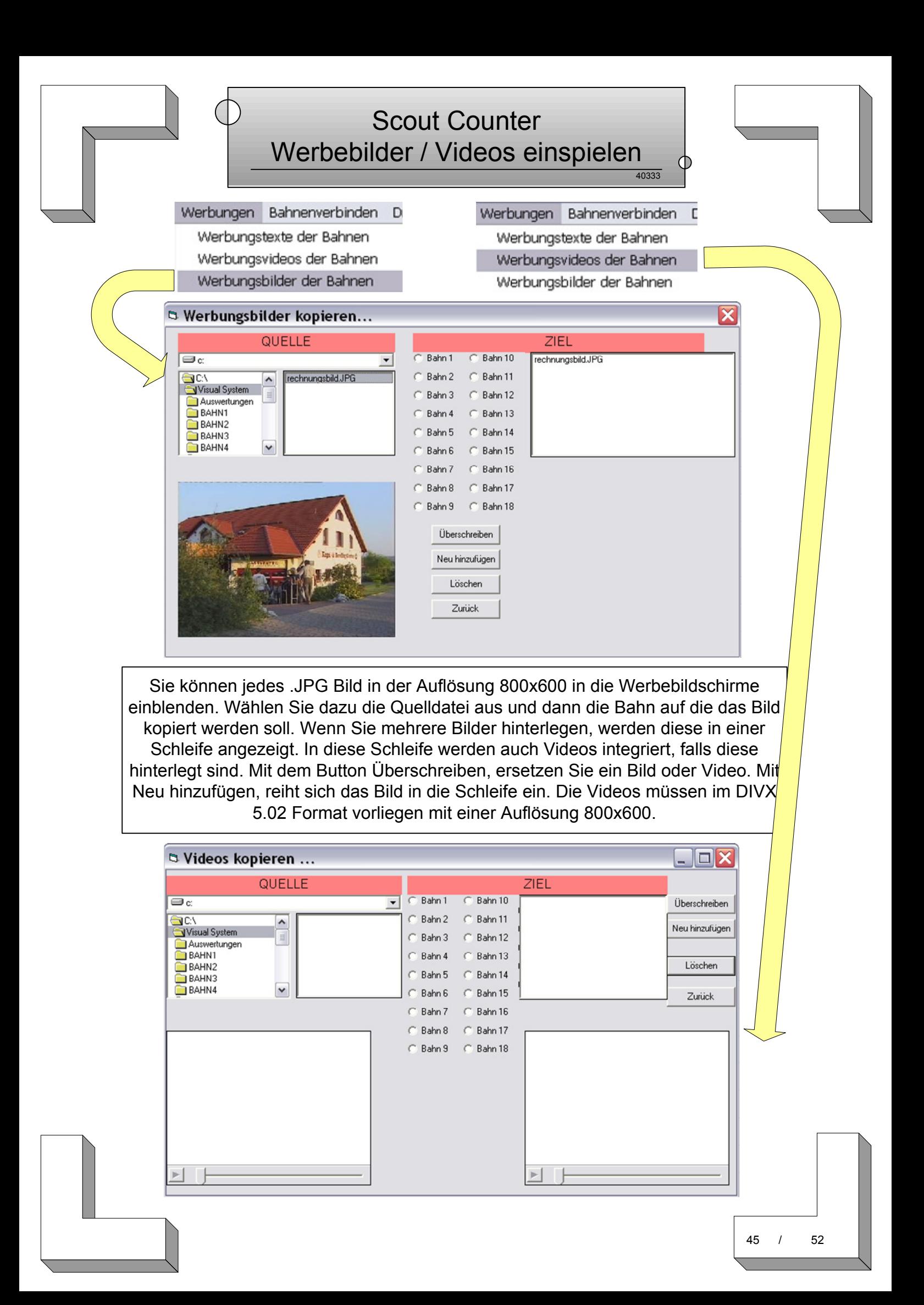

![](_page_49_Figure_0.jpeg)

## Scout Counter Mannschaftszählgerät Step 1

40333

 $\Phi$ 

![](_page_49_Figure_3.jpeg)

![](_page_49_Figure_4.jpeg)

Spielsteuerung Bestellunge Spielverschieben Spiel korrigieren Nameneingeben Mannschaftszählgerät

![](_page_49_Picture_139.jpeg)

![](_page_50_Picture_0.jpeg)

 $\circ$ 

#### Hinterlegung Spielernamen:

Nach Klick auf Start in der Mannschaftszählübersicht Hinterlegen Sie die Mannschaftsnamen und Spielernamen hier. Die Angabe Ersatz bewirkt, daß bei der Spieleranzeige auf der Bahn ein @ hinter dem Namen erscheint. Nach dem Eingeben der Namen Starten Sie die Zählung mit SPEICHERN!

![](_page_50_Picture_61.jpeg)

![](_page_51_Picture_0.jpeg)

#### Vorgehen an den Bahnen:

Es erfolgt ein automatischer Start der Mannschaftszählung. Am Bildschirm werden dadurch die hinterlegten Teams angezeigt. Jeder Spieler wählt vor Beginn seines Durchgangs, sein Team durch drücken der Tastatur. Danach wählt jeder Spieler seinen Namen aus der Liste aus.

Danach wartet die Software bis mögliche Probewürfe durchgeführt wurden. Danach wird die Maschinensteuerung auf Beginn gesetzt und die Software Final mit F2 gestartet. Die Zählung beginnt damit automatisch.

Nach Ablauf der 20 Minuten oder bei Spielende ist stets START/STOP zu drücken, um die Bahn für den nächsten Spieler vorzubereiten. Die Zählung stoppt bei Bahn aus.

![](_page_51_Picture_51.jpeg)

![](_page_52_Picture_62.jpeg)

![](_page_53_Picture_0.jpeg)

![](_page_53_Figure_1.jpeg)

## Vorgehen zum hinterlegen der Frame / Wurfpreise

![](_page_53_Figure_3.jpeg)

![](_page_53_Figure_4.jpeg)

![](_page_53_Figure_5.jpeg)

![](_page_53_Figure_6.jpeg)

Scout Counter Zeitpreise / Druckdaten

#### 40333

 $\mathbb O$ 

#### Achtung ! Immer erst Derzeitige Preise Laden und dann diese Seite bearbeiten!!

CounterSteuerung Spielste 2 **R** Preisstaffelung Auswertungen  $\vert x \vert$ Bitte Geben Sie Ihre aktuellen Preise ein<sup>04.08.2005 Domerstag</sup> Preislistebearbeiten Montag Dienstag Mittwoch Donnerstag Freitag Sonntag Druckdatenhearheiten  $0 - 1$  $\overline{8}$  $\overline{s}$  $\overline{8}$  $\overline{\mathbf{a}}$  $\overline{s}$  $\overline{8}$  $\overline{8}$  $\overline{8}$ Derzeitige Preise laden Bahnenfernsteuern  $1 - 2$  $\overline{8}$ ਫ਼  $\overline{\mathbf{g}}$  $\overline{s}$  $\overline{\mathbf{a}}$  $\overline{\mathbf{g}}$  $\overline{8}$  $\overline{8}$  $2 - 3$  $\overline{\phantom{a}}$  $\overline{\overline{\overline{8}}}$  $\overline{8}$  $\overline{\phantom{a}}$  $\overline{8}$  $\overline{8}$  $\overline{8}$  $\overline{8}$ Angezeigte Preise<br>speichern Bahnen07-12Öffnen  $3 - 4$  $\overline{s}$  $\overline{s}$  $\overline{8}$  $\overline{s}$ ब्र Bahnen13-18Öffnen  $4 - 5$  $\overline{\mathbf{r}}$  $\overline{\phantom{a}}$  $\overline{\phantom{a}}$  $\overline{\mathbf{a}}$  $\overline{8}$  $\overline{s}$  $\overline{8}$  $\overline{8}$ Alle Felder Leeren Softwareeinstellen  $5 - 6$  $\overline{\mathbf{a}}$  $\overline{8}$  $\overline{\phantom{a}}$  $\overline{8}$  $\overline{\phantom{a}}$  $\overline{s}$  $\overline{s}$  $\overline{s}$  $6 - 7$  $\overline{25}$  $\overline{25}$  $\overline{8}$ Schuhe 250  $\overline{\phantom{a}}$  $\overline{8}$  $\overline{\overline{\overline{g}}}$  $\overline{8}$ UserPasswort  $7 - 8$  $\overline{\phantom{a}}$  $\overline{8}$  $\overline{\mathbf{g}}$  $\overline{35}$  $\overline{35}$  $\overline{\mathbf{g}}$  $\overline{8}$  $ges$  1.50  $8 - 9$ Hiermit können Sie  $\overline{10}$  $\overline{s}$ ত  $\overline{\mathbf{8}}$  $\overline{s}$ ত ब  $\overline{s}$  $9 - 10$  $\overline{10}$  $\overline{R}$  $\overline{8}$  $\overline{8}$  $\overline{\mathbf{r}}$  $\overline{R}$  $\overline{R}$  $\overline{8}$ Abweichungen vom normal Zeitzonen  $10 - 11$  $\overline{15}$  $\overline{8}$  $\overline{8}$  $\overline{8}$  $\overline{8}$  $\overline{8}$  $\overline{8}$  $\overline{\phantom{a}}$ **Basispreis**  $\mathbb{R}$  $11 - 12$  $\overline{8}$  $\overline{s}$  $\overline{\overline{s}}$ Hinterlegen und im  $12 - 13$ Hinzufügen ত্র ত্র  $\overline{12}$  $\overline{s}$ Abrechungsfenster dann  $\overline{12}$  $\overline{\mathbf{r}}$ ত্ব ত Löschen immer auswählen.  $\overline{12}$  $\overline{8}$ র  $\overline{s}$ 15-16 Hinzufügen der Zeitzone  $\overline{\phantom{a}}$  $\overline{\phantom{a}}$  $\overline{8}$  $\overline{8}$  $\overline{\mathbf{s}}$  $\overline{8}$  $\overline{12}$  $\overline{\overline{\overline{8}}}$ Speichern  $16 - 17$  $\overline{8}$  $\overline{8}$  $\overline{\phantom{0}}$  $\overline{8}$  $\overline{8}$  $\overline{8}$  $\overline{12}$  $\overline{8}$ geschieht mit Namen und  $17 - 18$  $\overline{S}$  $\overline{R}$  $\overline{R}$  $\overline{a}$  $\overline{R}$  $-25$  $\overline{12}$  $\overline{R}$ Preis. Danach  $18 - 19$  $\overline{25}$  $\overline{8}$  $\overline{8}$ র  $\overline{8}$  $\overline{8}$  $10^{-}$  $\overline{R}$ die Eingaben prüfen und  $19 - 20$  $\overline{\overline{s}}$  $\overline{s}$  $\overline{35}$  $\overline{10}$ 8  $\overline{s}$ র 8 SPEICHERN. Die Neuen  $20 - 21$  $\overline{\phantom{a}}$  $\overline{10}$  $\overline{\overline{s}}$  $\overline{\overline{s}}$  $\overline{\overline{s}}$  $\overline{s}$  $\overline{s}$ Zonen erscheinen nach  $21 - 22$  $\overline{\mathbf{s}}$ 늏  $\overline{\mathbf{r}}$  $\overline{s}$  $\overline{\mathbf{r}}$  $\overline{\mathbf{r}}$  $\overline{10}$  $\overline{s}$ einem Neustart in der  $22 \cdot 23$  $\overline{\phantom{a}}$  $\overline{8}$  $\overline{\mathbf{a}}$ 늏  $\overline{\mathbf{r}}$  $\overline{\mathbf{a}}$  $\overline{s}$  $\overline{10}$ Zeitabrechnung !  $23 - 24$  $\overline{10}$  $\overline{1}$ 78 78 Г  $\overline{\overline{s}}$ Г  $\overline{\mathbf{g}}$  $\sqrt{8}$ Г  $\overline{s}$ Г **ACHTUNG!** Alle Eingaben immer mit Komma **B** Firmendaten  $\square \overline{\mathsf{x}}$ wenn nötig Bsp: 1,50 oder 1,80 oder 1. Firmendatenerfassung CounterSteuerung Spielste Bezeichnung 2 Auswertungen Strasse Preislistebearbeiten  $PLZ$ Überschrift Druckdatenbearbeiten Telefon Fax Bahnenfernsteuern Internetadresse Bahnen07-12Öffnen E-Mail Bahnen13-18Öffnen Laden Speichern Softwareeinstellen UserPasswort Eigene Werbung Erscheint auf den  $\mathbf{z}$ Rechnungen der Kunden Fremde Werbung Erscheint auf dem Spielbericht im Ligakegeln Speichern Laden Spielberichtsbogen Land Laden Ort Speichern **Bahnanlage** 51 / 52

![](_page_55_Picture_0.jpeg)

#### 40333 Scout Counter Userverwaltung

 $\Phi$ 

 $\times$ 

**N**. User Pass Nort

**USEBLISTE** 

Es gibt 2 Arten der Abrechnungssteuerung:

1. Mit Nutzerverwaltung

Über den Menüpunkt Countersteuerung -> User Passwort, können alle User des Counter hinterlegt werden. Dort bekommt jeder sein eigenes Passwort. Wird eine Bahn abkassiert, kann nur ein User mit seinem Passwort die Bahn abrechnen und kassieren. → SIEHE ANSICHT MIT **NUTZUNG USERVERWALTUNG** 

2. Ohne Nutzerverwaltung

2

Coun AL

 $\blacksquare$ 

Stellt man über den Menüpunkt Countersteuerung -> User Passwort, einen User ein. Der sich "alle" nennt , mit Passwort "alle", kann jede **Nutzer** des **ANSICHT** 

![](_page_55_Picture_142.jpeg)

Definiert man hier einen User mit dem Namen "alle" und Passwort "alle" kann der Counter ohne Auswahl von User und Paßwort abgerechnet werden.

![](_page_56_Picture_51.jpeg)

![](_page_57_Figure_0.jpeg)

#### Diese Änderungen nur nach Rücksprache mit dem Support durchführen!

#### Erklärungen:

![](_page_57_Figure_3.jpeg)

![](_page_58_Picture_0.jpeg)

#### Software Regeln zum Betrieb der Software:

1. Alle Windows Updates und Softwareupdates nicht selbst installieren. Vorher ist zwingend Rücksprache mit JP Computing zu halten, da ggf. die Software sonst nicht in den vorgesehenen Parametern läuft. 2. WLAN und Funkadapter für Netzwerke sind zu vermeiden. Die Software ist für den Betrieb mit Netzwerkkabeln ab Cat5 ausgelegt.

3. Virenschutz ist Sache des Kunden/Betreibers. Bitte entsprechenden Virenschutz selbst umsetzen und installieren.

4. Die Firewalls sind grundsätzlich deaktiviert, damit die interne Kommunikation der Software gewährleistet ist. Bitte diese nicht eigenmächtig aktivieren.

5. Internetverbindungen werden nur für den Wartungsfall empfohlen. Die Wartung erfolgt über die Software Anydesk, die vom Kunden zu installieren ist.

6. JP Computing hat keine vollständigen Sicherungsdateien das Systems oder der

Datenbanken. Sichern Sie daher Ihre Daten in eigenständigen Backups für den Fall, das Ihr System wiederhergestellt werden muss. Andernfalls sind kostenpflichtige Neuinstallationen notwendig.

7. Es gibt aus Lizenzrechtzlichen Gründen, keine Installationsdatenträger für den Endkunden. Eine nachträgliche Installation und Konfiguration der Software kann nur über JP Computing oder durch JP

Computing benanntes Fachpersonal erfolgen. Es empfiehlt sich daher ein Wartungsvertrag mit JP Computing.

#### Wichtige Infos falls das System nicht startet

Meldung: "Red USB Key not Found" Scoring Software startet nicht:

Hierbei wird der Rote USB Stick am Counter oder an den Bahnen nicht gefunden. Häufigste Ursache ist eine Fehlerhafte Netzwerkverbindung oder Fehlenden Lizenzen. Bitte System abschalten. Netzwerkverbindung prüfen und herstellen und wie gewohnt das gesamte System Neustarten. Der rote USB Key muss leuchten und vorhanden sein.

Meldung: "Undefinierte Netzwerkdateien gefunden. Software kann zeitweise verwendet werden. Bitte Dringend beim Support melden und System prüfen lassen"

Nutzen Sie zunächst den Punkt "Wartung" am Counter. Das System hat hier beim eigenständigen Prüfer der Datenbanken und Systemdateien, ungewöhnliche Veränderungen oder gelöschte Datein gefunden. Dies kann unter anderem durch Viren, Trojaner oder manuelles löschen / ändern von Dateien ausgelöst worden sein. Die Software versucht trotzdem einen Systemstart. In den meisten Fällen ist aber langfristig kein stabiler Betrieb möglich, da ggf. wichtige Dateien fehlen oder beschädigt sind.

Bitte umgehend beim Support melden (info@visualbowling.de)

Lösungen:

1. Spielen Sie manuell Ihre Backupdateien zurück.

2. In den meisten Fällen kann über eine Neuinstallation der Software und Datenbanken durch JP Computing auch Abhilfe geschaffen werden.

3. Sollte dies nicht zum Erfolg führen muss das gesamte Windows System und das Softwaresystem komplett neu für alle PCs aufgesetzt werden.

Bitte beachten Sie, dass es sich dabei nicht um einen Garantie oder Gewährleistungsfall handelt. Sichern Sie daher in regelmässigen Abständen Ihre Daten.

Hinweis: Bitte achten Sie darauf, immer die aktuellste Virensoftware zu nutzen bzw. keine eigenständigen Veränderungen an den Software und Systemdateien vorzunehmen. Ebenso ist es wichtig die PCs immer "sauber" abzuschalten und nicht einfach vom Strom zu trennen. Dabei können diese Dateiverluste ebenso entstehen

![](_page_59_Picture_0.jpeg)

## **Scout Counter** Bahnfunktionalität Einstellungen

Hinweise zur Sicherung von Systemdateien

Jeder Betreiber ist eigenständig für die Sicherung der Scout Scoring Konfigurationsdateien und Windows Installationen zuständig. Dabei ist es wichtig die folgenden Ordner jedes einzelnen PCs zu sichern um diese

im Notfall zurückzuspielen. Andernfalls sind kostenpflichtige Neuinstallationen notwendig. Folgende Dateien sollten dabei gesichert werden:

- 1. Alle Dateien aus dem Ordner C:/Scout Scoring aller Bahnen
- 2. Alle Dateien aus dem Ordner C:/Visual System des Counters
- 3. Alle Dateien aus dem Ordner C:/Visual System2 des Counters
- 4. Alle Dateien aus dem Ordner C:/Visual System3 des Counters

Wichtig! Im Falle eins Windows Ausfalls sollte vorher auch das gesamte Windows System des Counters und der Bahnen einzeln gesichert werden. Wir empfehlen dafür Clone HD um im Fehlerfall schnell das gesamte System wieder aufzubauen.

JP Computing weisst noch mal ausdrücklich darauf hin, dass komplette Neuinstallationen kostenintensiv sein können, sofern das gesamte System neu aufgesetzt werden muss und keine Sicherungen und Backups des Kunden vorhanden sind. Es handelt sich bei diesen Ausfällen nicht um Gewährleistungsfälle.

Im Falle eines Ausfalls des Systems, müssen Datenbanken und Systemdateien sowie Lizenzsysteme Netzwerkübergreifend manuell durch JP Computing neu aufgebaut werden. Systeme können daher komplett ausfallen, da diese mit zentralen Komponenten arbeiten. In diesen Fällen muss meistens das gesamte System mit allen PC neu installiert werden.